**pokret računalnog opismenjavanja**

**izgradnja modernog društva**

# **ITdesk.info –**

**projekt računalne e-edukacije sa slobodnim pristupom**

**- Priručnik za digitalnu pismenost**

**ljudska prava na edukaciju i informacije**

**e - inkluzija**

**e - učenje**

**slobodan pristup**

> **Napredne baze podataka – Microsoft Access 2010** *Priručnik*

> > *Autor: Ivan Ljubičić*

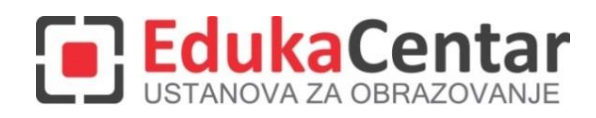

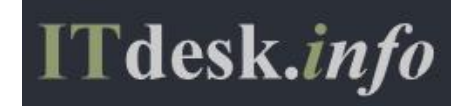

Autor: Ivan Ljubičić

Glavni naslov:

*ITdesk.info – projekt računalne e-edukacije sa slobodnim pristupom - Priručnik za digitalnu pismenost*

Podnaslov: *Napredne baze podataka – Microsoft Access 2010, priručnik*

Stručna recenzija:

Frane Šesnić, mag.ing.elektrotehnike, *[EdukaCentar, ustanova za obrazovanje](http://www.edukacentar.hr/) ,* R. Hrvatska

Naslovnica: Silvija Bunić

Nakladnik: *Otvoreno društvo za razmjenu ideja* (ODRAZI), Zagreb

Mjesto i godina izdavanja: Zagreb, 2014.

Agencija za odgoj i obrazovanje Republike Hrvatske odobrila je uporabu ovog pomoćnog nastavnog sredstva u osnovnim školama rješenjem klasa: 602-09/14-01/0419 urbroj: 561-03-03/10-15-4 Zagreb, travanj 2015.

Autorsko pravo:

Slobodno kopirajte, tiskajte i dalje distribuirajte cijelu ili dio ove publikacije, uključujući i u svrhu organiziranih školovanja, bilo u javnim ili u privatnim edukacijskim organizacijama, ali isključivo u nekomercijalne svrhe (dakle bez naplate krajnjim korisnicima/cama za korištenje publikacije) te uz navođenje izvora (izvor: [www.ITdesk.info](http://www.itdesk.info/) - projekt računalne e-edukacije sa slobodnim pristupom). Izvedeni (derivirani) radovi nisu dopušteni bez prethodnog odobrenja nositelja autorskih prava (udruga *Otvoreno društvo za razmjenu ideja* - ODRAZI). Kontakt za traženje dozvole: [info@ITdesk.info](mailto:info@ITdesk.info)

<span id="page-2-0"></span>Današnje društvo obilježeno je naglim rastom i razvojem informacijske tehnologije (IT), što je rezultiralo velikom ovisnošću društva, u širem smislu, o znanju i kompetencijama osobe u IT području. I premda ta ovisnost raste iz dana u dan, **ljudsko pravo na obrazovanje i informacije** nije prošireno i na IT područje. Pojavili su se problemi koji utječu na društvo u cjelini, koji stvaraju prepreke i udaljavaju ljude od glavnog razloga i motivacije za napredak, od **prilike**. Biti računalno nepismena osoba, danas znači biti osoba koja nije u mogućnosti sudjelovati u modernom društvu, biti osoba bez prilike. Unatoč priznanju Europske komisije, UNESCO-a, OECD-a i ostalih relevantnih institucija o neophodnosti i korisnosti informatičke pismenosti, još uvijek postoje grupe ljudi s otežanim pristupom osnovnoj računalnoj naobrazbi (npr. osobe s invaliditetom, osobe s poteškoćama u učenju, radnice/i migranti, nezaposlene osobe, osobe koje žive na udaljenim mjestima gdje nemaju pristup računalnoj edukaciji).

Ovaj priručnik, zajedno s ostalim materijalom objavljenim na stranici ITdesk.info, predstavlja naš doprinos realizaciji i promociji ljudskog prava na edukaciju i informacije u IT području. Nadamo se da će Vam ova edukacija pomoći u savladavanju osnovnih računalnih vještina i s tom nadom želimo Vam da naučite što više i tako postanete aktivni/a član/ica modernog IT društva.

Iskreno Vaši,

*ITdesk.info team*

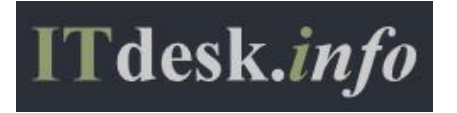

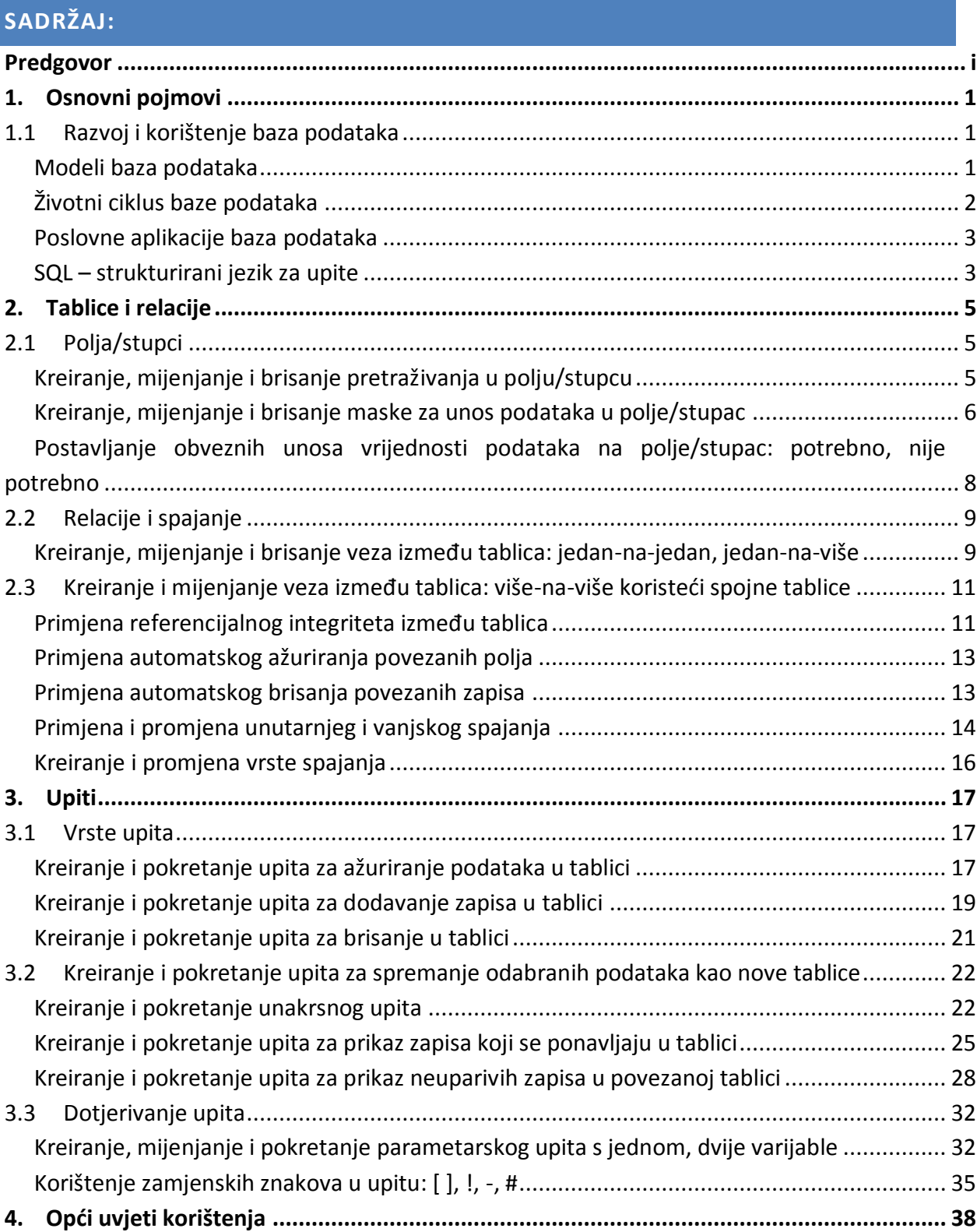

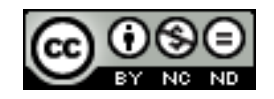

# <span id="page-4-0"></span>**OSNOVNI POJMOVI**

## <span id="page-4-1"></span>**1.1 Razvoj i korištenje baza podataka**

## <span id="page-4-2"></span>**Modeli baza podataka**

Postoje tri osnovna modela baza podataka:

- Hijerarhijski – prevladava od šezdesetih do osamdesetih godina, a zasniva se na hijerarhijskim strukturama podataka koji imaju oblik stabla. Svako stablo ima jedan osnovni čvor/slog (engl. *root*) i nula ili više čvorova/slogova podstabla. Slog se sastoji od polja koji odgovaraju atributima. Odnos između tih slogova se naziva odnosom roditelj-dijete (engl. *parent-child relationship)*

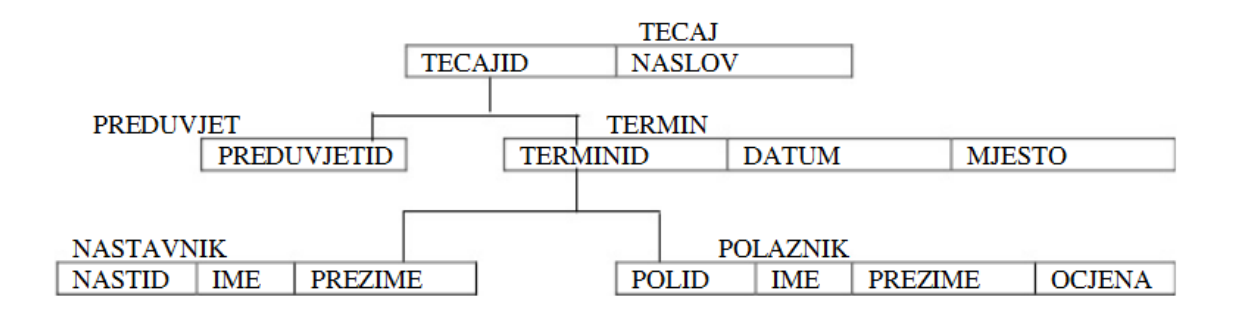

- Mrežni skupa s hijerarhijskim prevladava od šezdesetih do osamdesetih godina, zasniva se na mreži podataka u kojoj ne postoje ni podređeni ni osnovni segmenti. Svako dijete slog može imati više roditelja slogova
- Relacijski model od osamdesetih godina prevladava ovaj model kod kojeg se baza podataka sastoji od skupa pravokutnih tablica ili relacija. Svi podaci su spremljeni u tabličnom obliku. Svaka relacija ima ime po kojem se razlikuje od ostalih relacija u bazi podataka. Svaki stupac relacije sadrži vrijednost jednog atributa entiteta ili veze koji/koja se prikazuju relacijom (tablicom) (polja u hijerarhijskom modelu odgovaraju stupcima u relacijskom modelu). Atribut ima ime kojim se razlikuje od ostalih atributa. Vrijednost jednog atributa su podaci iste vrste ili tipa. Skup vrijednosti jednog atributa nazivamo domenom atributa. Broj atributa je stupanj relacije. Jedan redak relacije predstavlja primjerak entiteta ili bilježi vezu između dva ili više primjeraka entiteta. Primjerak entiteta zovemo n-torka. U jednoj relaciji ne mogu biti dvije jednake n-torke. Broj n-torki je kardinalnost relacije. Temelj relacijskih baza podataka je povezivanje entiteta različitog tipa.

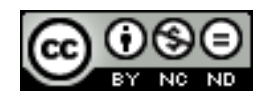

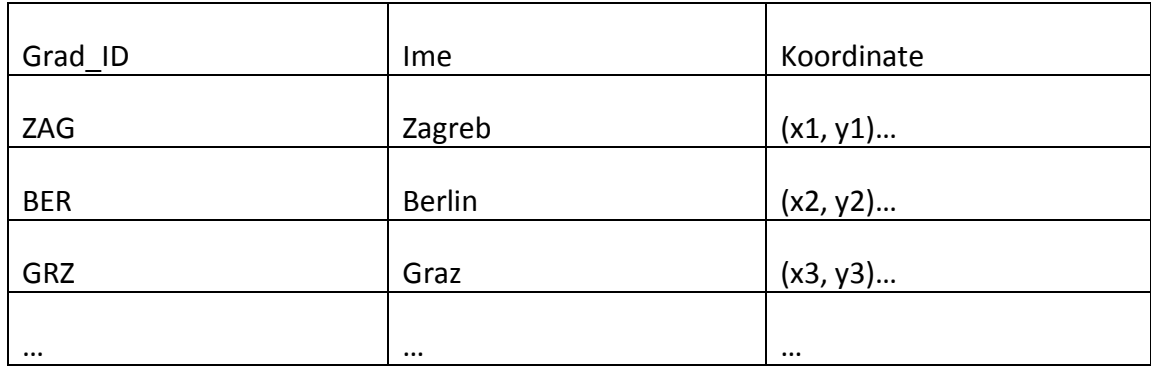

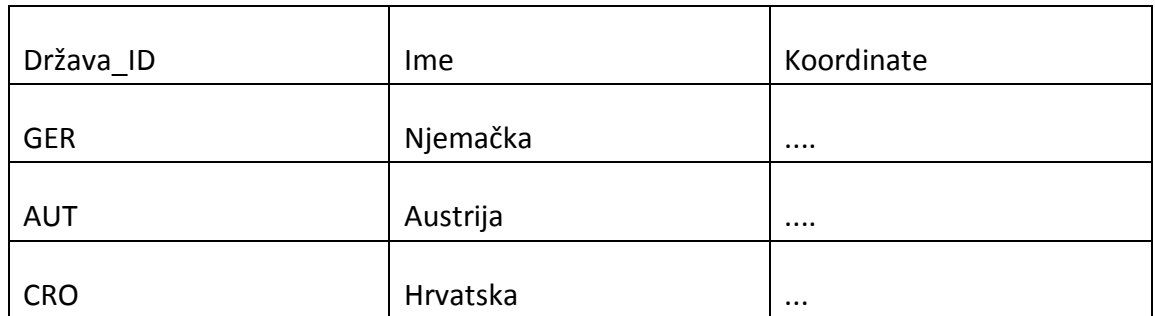

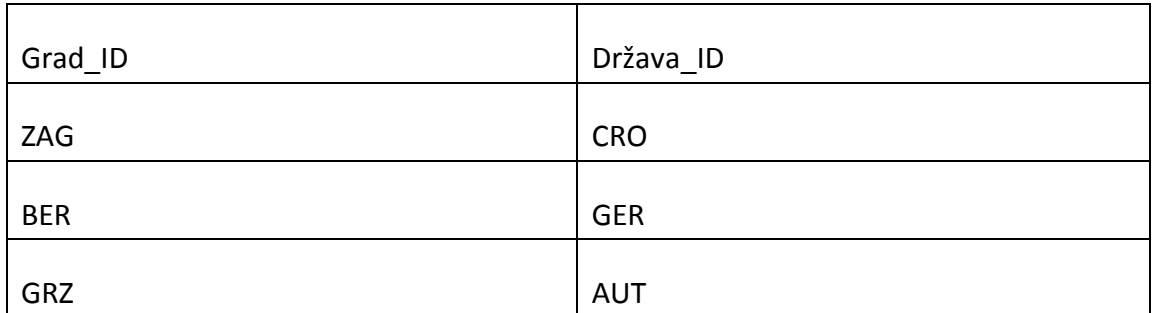

- Objektno orijentirane baze podataka se pojavljuju sredinom 80-ih godina kao rješenje određenih problema relacijskih baza. Primjerice, objektne baze dozvoljavaju definiciju raznih tipova podataka varijabilne složenosti što relacijske baze u pravilu ne dozvoljavaju korisniku.

## <span id="page-5-0"></span>**Životni ciklus baze podataka**

Uvođenje baze podataka u neko poduzeće ili ustanovu je kompleksan posao koji se može podijeliti u pet faza:

1. Analiza potreba – proučavaju se tokovi informacija u poduzeću, uočavaju se podaci koje treba pohranjivati i veze među njima. Unutar poduzeća često postoje razne grupe korisnika i pojavljuju se različiti "pogledi" na podatke. Ova faza obuhvaća i analizu transakcija (operacija) koje će se obavljati nad bazom podataka. Rezultat analize je dokument koji se zove specifikacija potreba. Postoje formalne metode analize zahtjeva (analize potreba) koje se koriste uglavnom na velikim projektima na kojima radi više ljudi organiziranih u projektne timove.

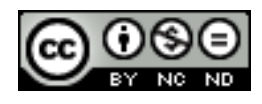

- 2. Modeliranje podataka različiti "pogledi" na podatke iz prve faze se sintetiziraju u jednu cjelinu – globalnu shemu, precizno se utvrđuju tipovi podataka. Shema se dorađuje tako da zadovolji određene zahtjeve kvalitete. Shema se prilagođava ograničenjima koje postavlja zadani model podataka, te se dodatno modificira da bi mogla udovoljti zahtjevima na performanse. Rezultat ove faze su pogledi (podsheme) koje se izvode za pojedine grupe korisnika.
- 3. Implementacija u ovoj fazi se na osnovu rezultata prethodnih faza, fizički realizira baza podataka na računalu. U sklopu DBMS-a (engl. *Database Management System)*, podešavaju se parametri da bi se osigurao efikasan rad najvažnijih transakcija. Razvija se skup programa koji realiziraju pojedine transakcije te pokrivaju potrebe raznih aplikacija. Baza se inicijalno puni podacima
- 4. Testiranje korisnici testiraju bazu i provjeravaju da li ona zadovoljava svim zahtjevima. Nastoje se otkloniti moguće greške iz ranijih faza razvoja. Greške u ranijim fazama razvoja imaju teže posljedice, primjerice, ukoliko dođe do greške u analizi potreba u vidu da je korisnicima potrebno nešto drugo što nije implementirano. U posljednje vrijeme se prije prave implementacije razvijaju prototipovi baze podataka koji se demonstriraju korisnicima.
- 5. Održavanje ova faza se odvija u vremenu kad je baza već ušla u redovnu upotrebu. Održavanje se sastoji od sljedećeg: popravak grešaka koje nisu otkrivene u fazi testiranja, uvođenje promjena zbog novih zahtjeva korisnika i podešavanje parametara u DBMS-u u svrhu poboljšavanja performansi. U fazi održavanja, stalno se prati rad s bazom i to na način da to praćenje ne ometa korisnike.

## <span id="page-6-0"></span>**Poslovne aplikacije baza podataka**

Aplikacije, odnosno programi i programski sustavi u kojem se koriste neki oblici baza podataka su široko rasprostranjeni. Može se reći da gotovo svaka aplikacija koristi manju ili veću bazu podataka različitih vrsta.

Kod dinamičkih web stranica, često se koristi MySQL, besplatni sustav za upravljanje bazama podataka.

Kod većih poslovnih informacijskih sustava, kao što su npr. Informacijski sustavi financijskih institucija, često se koriste Oracle i IBM rješenja. Uz Oracle-ovu bazu podataka, često se koristi i Oracle-ov programski jezik namijenjen usko za svrhu upravljanja bazama podataka – PL/SQL. PL/SQL u osnovi ima SQL jezik koji je pobliže objašnjen u narednom dijelu.

# <span id="page-6-1"></span>**SQL – strukturirani jezik za upite**

Povijest SQL-a (engl. *Structured Query Language)* kao strukturiranog jezika za upite počinje 1970. godine u IBM Research Laboratory-u u San Joseu. Komercijalna primjena počinje 80-ih godina. SQL omogućava stvaranje i izmjene strukture baze podataka, dodavanje prava

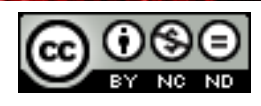

korisniku za pristup bazama podataka i tablicama, traženje informacija od baze podataka i mijenjanje sadržaja baze podataka.

Postoje dvije grupe funkcija, prva grupa su DDL (engl. *Data Definition Language*) funkcije za definiciju podataka. Primjer te grupe funkcija je naredba *CREATE TABLE imeTablice ()*.

Druga grupa su DML (engl. *Data Manipulation Language)* funkcije za upravljanje podacima. Primjer je osnovna SQL naredba:

*SELECT \* FROM imeTablice;*

Korištenjem ovakvog upita i ključne riječi *SELECT* dohvaćaju se svi retci iz tablice imeTablice.

Ažuriranje tablice se vrši korištenjem ključne riječi *UPDATE*, primjerice, upit:

*UPDATE imeTablice SET ime\_atributa=vrijednost 1 WHERE ime\_atributa2=vrijednost2;*

U ovom primjeru u tablici *imeTablice* u retku/retcima koji ima/imaju vrijednost atributa *ime\_atributa2* jednaku vrijednosti *vrijednost2* postavlja vrijednost atributa *ime\_atributa* na *vrijednost1*.

Brisanje redaka iz tablice se vrši korištenjem ključne riječi *DELETE.* Primjerice:

*DELETE FROM imeTablice WHERE ime\_atributa = vrijednost*

U prethodnom upitu u tablici *imeTablice* brišu se svi retci koji imaju vrijednost atributa *ime\_atributa* jednaku vrijednosti *vrijednost.*

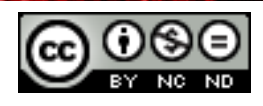

# <span id="page-8-0"></span>**TABLICE I RELACIJE**

## <span id="page-8-1"></span>**1.2 Polja/stupci**

#### <span id="page-8-2"></span>**Kreiranje, mijenjanje i brisanje pretraživanja u polju/stupcu**

Stupac (polje) za pretraživanje je polje u tablici čija se vrijednost učitava iz druge tablice ili s popisa vrijednosti.

Otvorimo npr. tablicu Igrači. Desni klik na dodavanje novog polja ("Click to add") i odaberimo "Lookup and relationship".

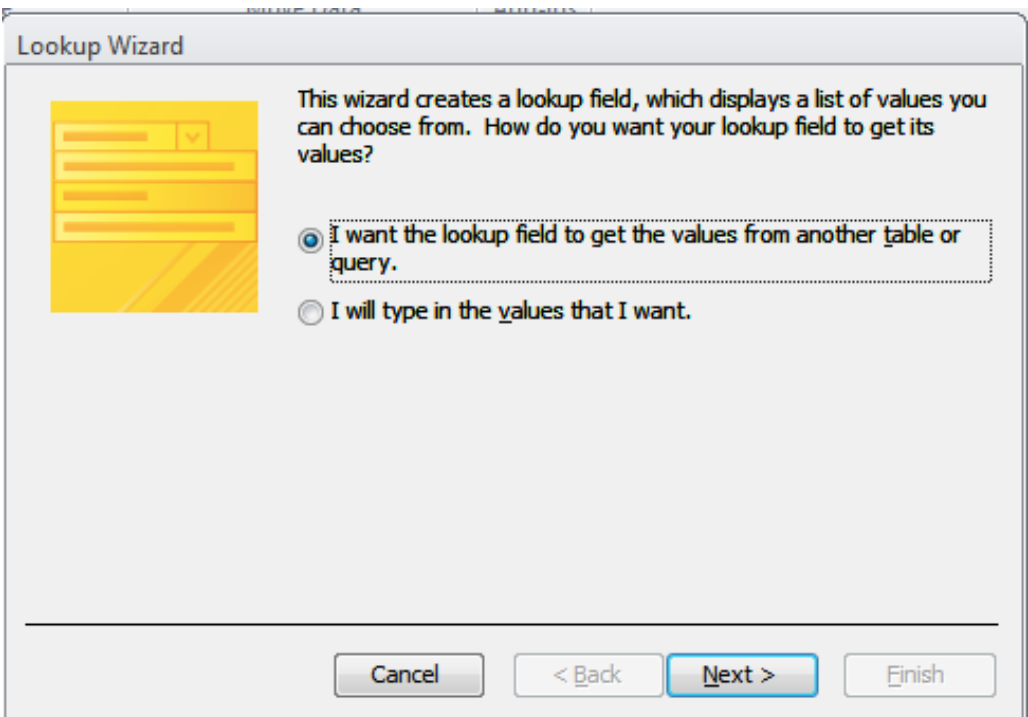

Na idućoj stranici se odabire da li se stupac za pretraživanje želi temeljiti na vrijednostima u tablici ili upitu ili na popisu vrijednosti koji se upiše, pri čemu je češća prva opcija. Zatim se odabire tablica, odnosno polja iz tablice na osnovu koje se želi kreirati stupac za pretraživanje. Odaberimo polje "Kod kluba" iz tablice "Klub".

Stupac za pretraživanje možemo mijenjati desnim klikom na stupac i zatim "Modify Lookups", odnosno obrisati s "Delete Field".

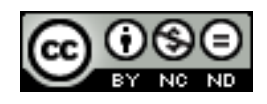

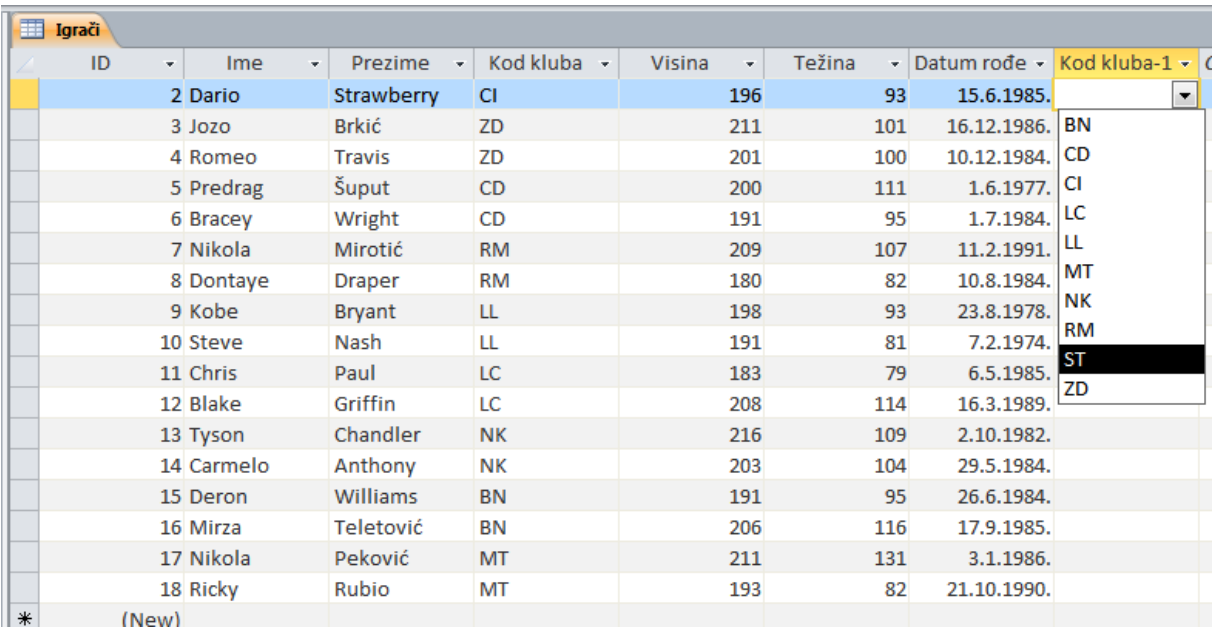

#### <span id="page-9-0"></span>**Kreiranje, mijenjanje i brisanje maske za unos podataka u polje/stupac**

Maska za unos podataka služi za onemogućavanje unosa podataka neispravnog formata u bazu, odnosno osiguravanje unosa podataka ispravnog raspona.

Na primjeru baze koja je kreirana, u tablici "Igrači" kreiramo masku za unos podataka na atributu "Datum rođenja".

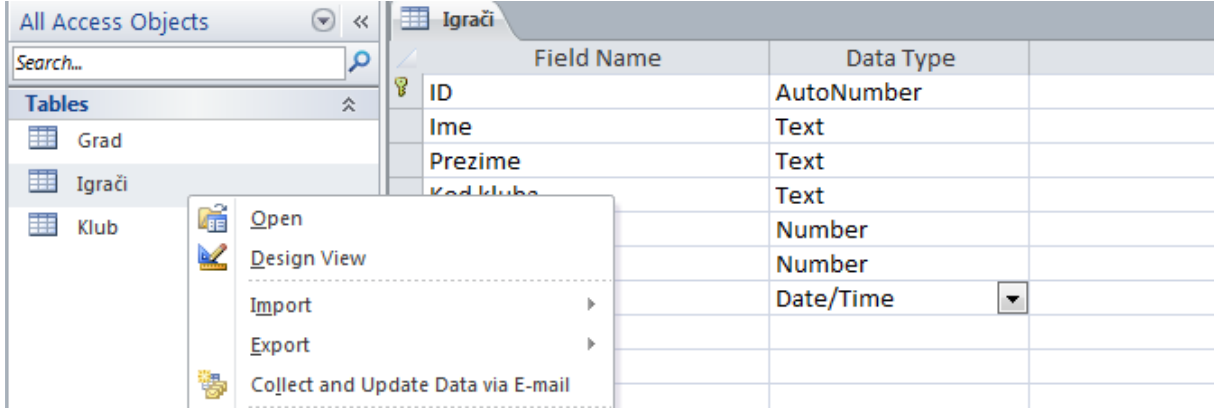

Desnim klikom na tablicu "Igrači" unutar izbornika "Tables", otvara se padajući izbornik iz kojeg se izabire opcija "Design View". Klikom na atribut/polje "Datum rođenja", otvaraju se "Field Properties" s tabovima "General" i "Lookup".

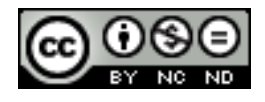

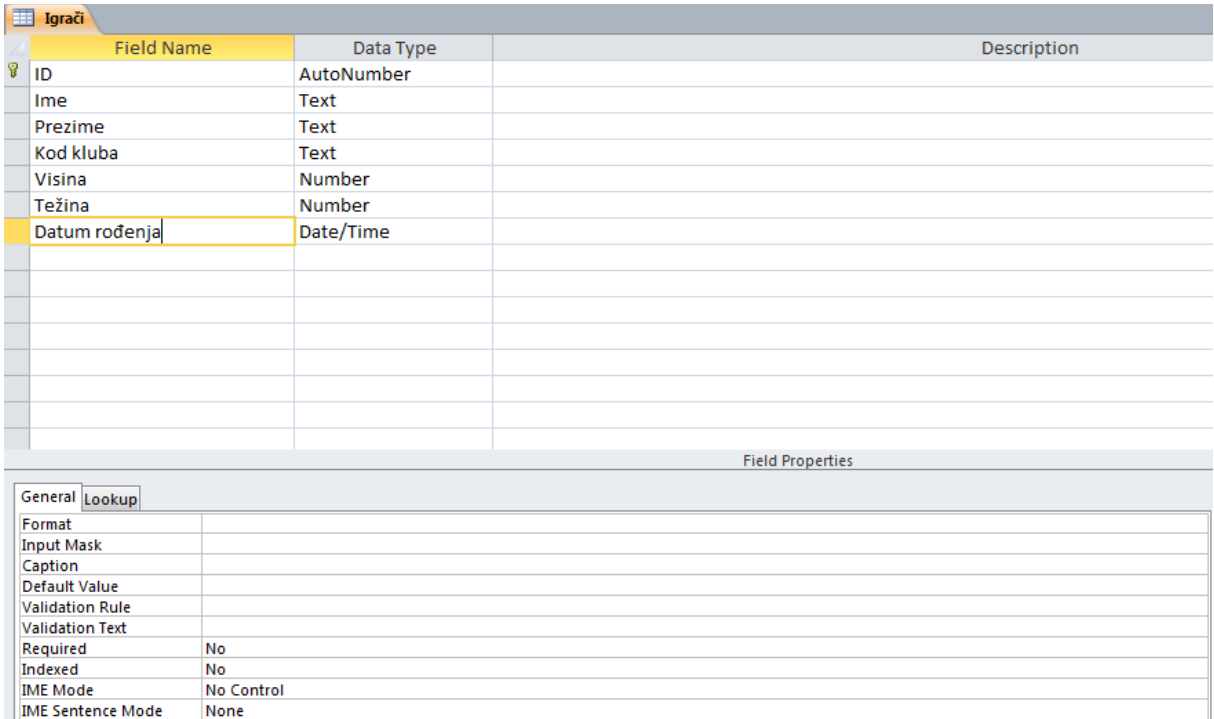

Unutar taba "General", nalazi se opcija "Input Mask". Klikom na tu opciju, otvara se mogućnost odabira gumba označenog s "...".

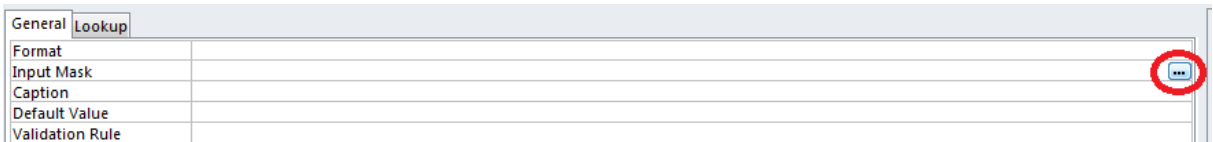

Klikom na gumb, otvara se prozor koji nudi predefinirane maske za unos podataka.

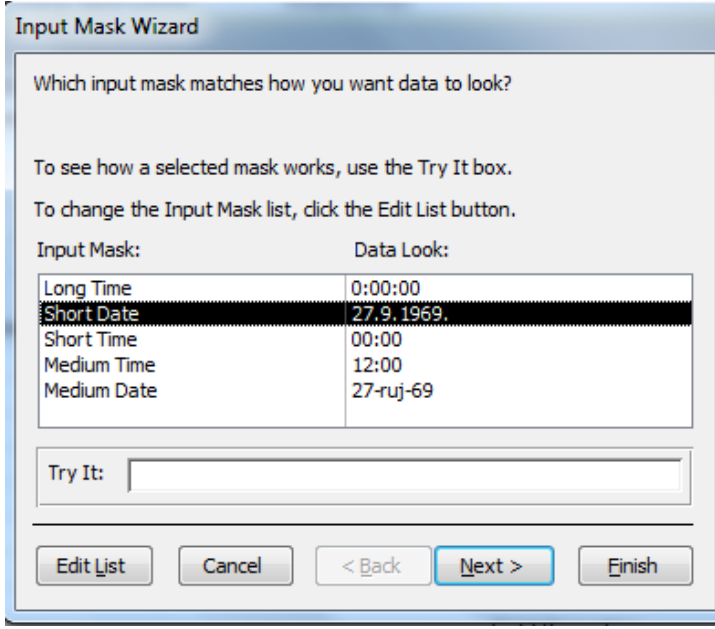

Odabirom opcije "Short Date", i klikom na gumb "Finish", kreiramo masku za unos podataka tako da će nadalje za polje "Datum rođenja" biti moguće unijeti jedino vrijednosti koje su u formatu oblika čiji je primjer prikazan u stupcu "Data Look" (u ovom slučaju 27.9.1969.).

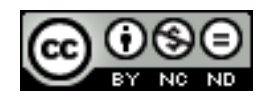

Za mijenjanje maske za unos podataka ponovimo iste korake, te u zadnjem koraku odaberemo željenu masku za unos podataka. Primjerice, možemo odabrati opciju "Medium Date", nakon čega je za polje "Datum rođenja" moguće unijeti samo podatke u formatu oblika prikazanog u stupcu "Data Look" (primjerice, 27.ruj.69).

Za brisanje maske za unos podataka, unutar prikaza "Field Properties", taba "General", mišom označimo masku (na slici označenu elipsom), te pobrišemo pritiskom tipke "Delete" ili "Backspace".

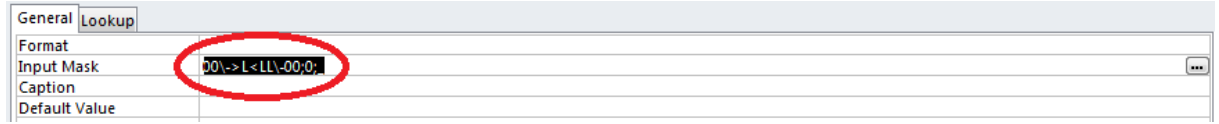

# <span id="page-11-0"></span>**Postavljanje obveznih unosa vrijednosti podataka na polje/stupac: potrebno, nije potrebno**

Postavljanjem obveznog unosa vrijednosti podataka na polje/stupac, osigurava se da svi reci koji se unose u tablicu moraju imati definiranu vrijednost podatka u tom polju/stupcu.

Primjerice, možemo postaviti obvezan unos vrijednosti podatka na polje/stupac "Populacija" u tablici "Grad". Kao i u prethodnom dijelu, desnim klikom na tablicu "Grad" unutar izbornika "Tables", otvara se padajući izbornik iz kojeg se izabire opcija "Design View". Klikom na atribut/polje "Populacija", otvaraju se "Field Properties" s tabovima "General" i "Lookup". Unutar taba "General", na opciji "Required" definiranjem vrijednosti opcije na "Yes" postavlja se obvezu unosa vrijednosti podatka na polje/stupac "Populacija" u tablici "Grad".

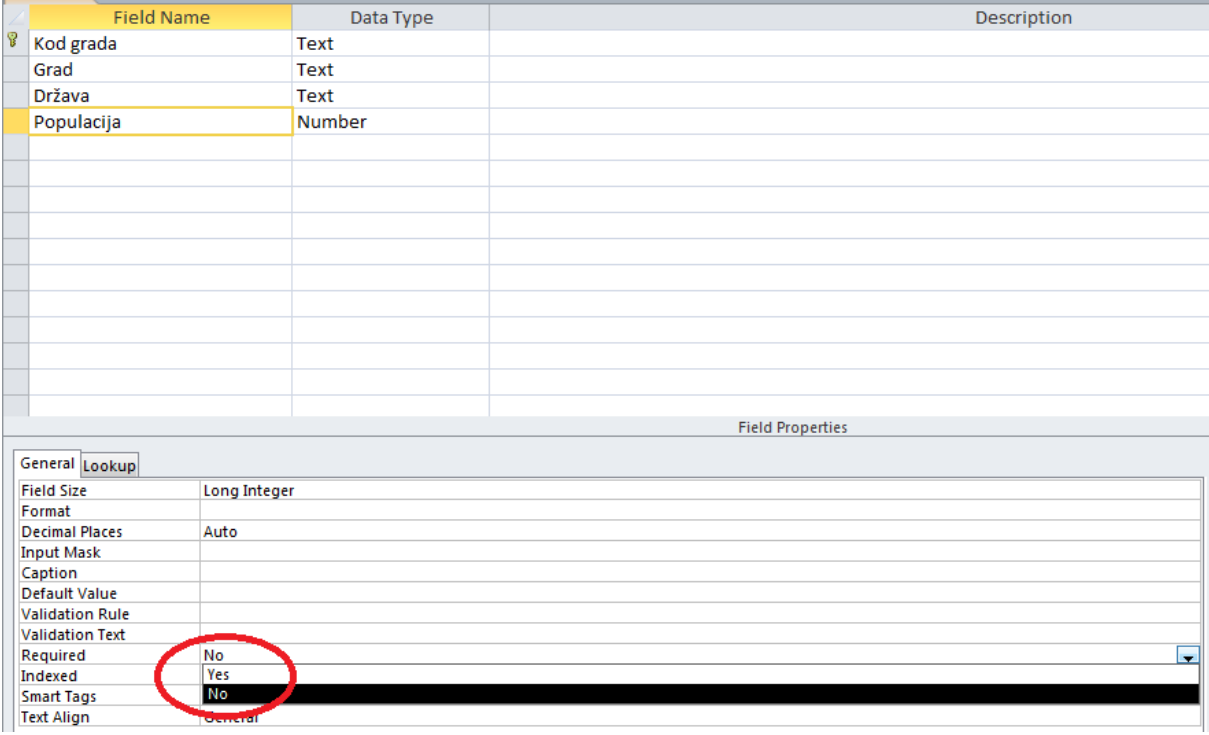

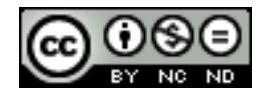

ITdesk.info is licensed under a Creative Commons Attribution-Noncommercial-No Derivative Works 3.0 Croatia License 8/38

## <span id="page-12-0"></span>**1.3 Relacije i spajanje**

## <span id="page-12-1"></span>**Kreiranje, mijenjanje i brisanje veza između tablica: jedan-na-jedan, jedan-na-više**

Za kreiranje veza između tablica, unutar taba "Database Tools", u grupi "Relationship", odaberemo "Relationships".

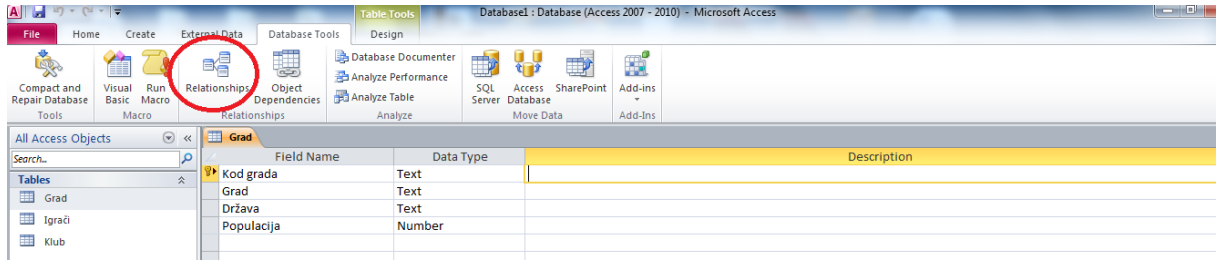

Zatim, unutar "Design" taba, potrebno je kliknuti "Show Table"

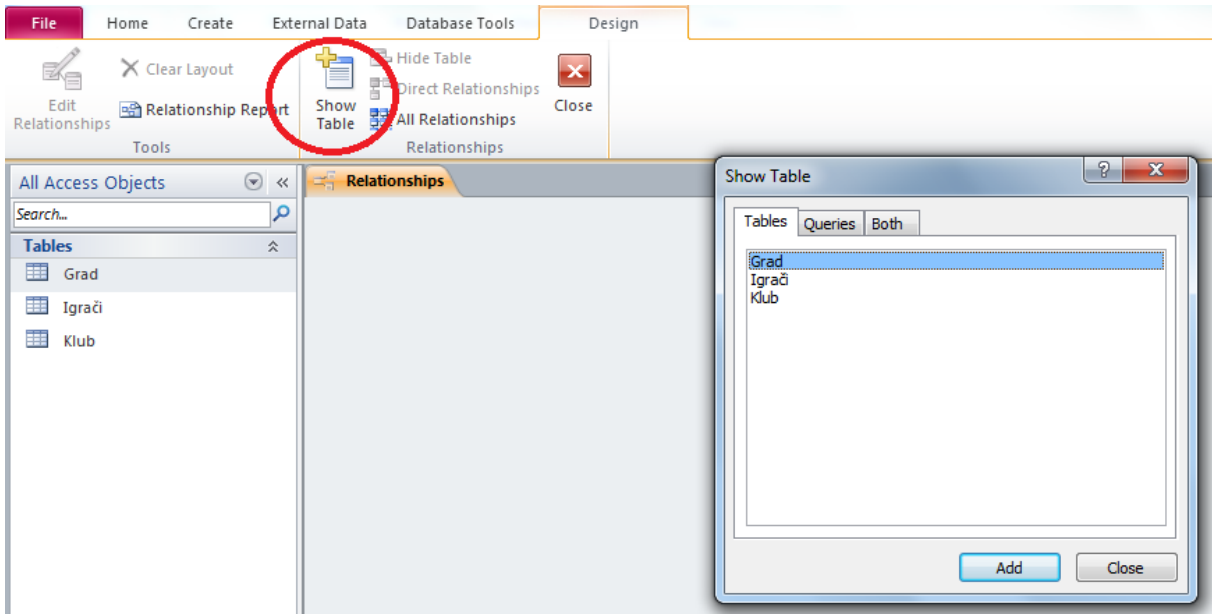

Odabirom sve tri tablice i klikom na tipku "Add", a zatim "Close", možemo vidjeti tablice prikazane na prostoru označenom s "Relationships".

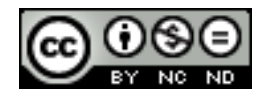

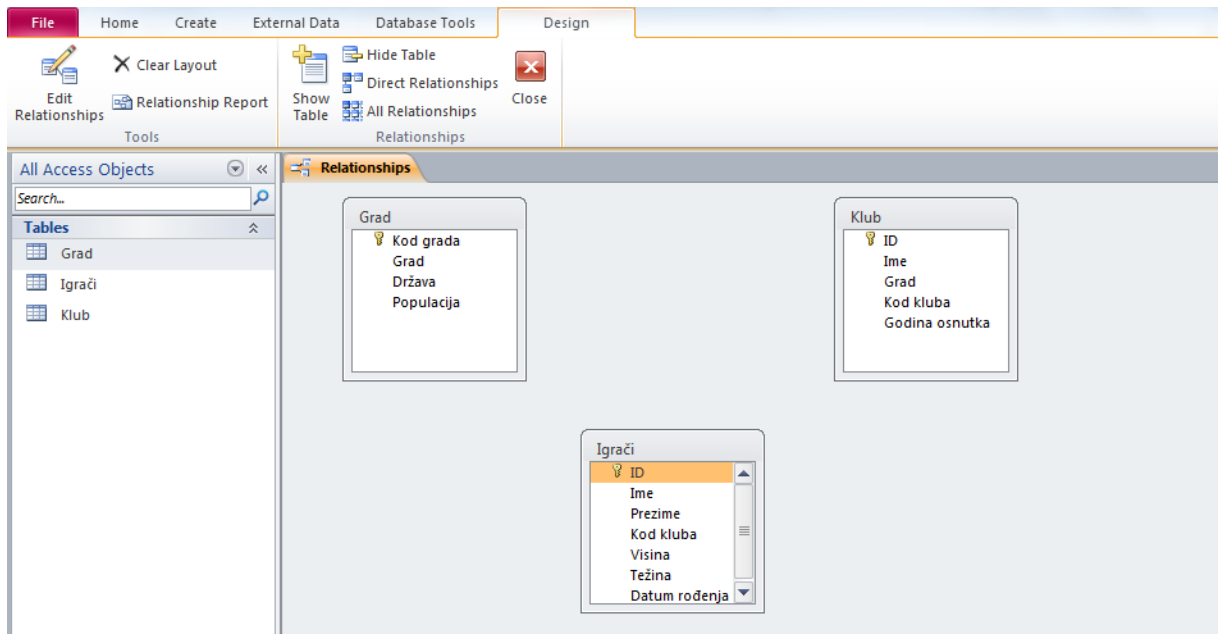

Za potrebe ovog primjera, kreirat ćemo i tablicu "Trener" čija su polja/stupci prikazani na slici u sklopu prikaza "Relationships".

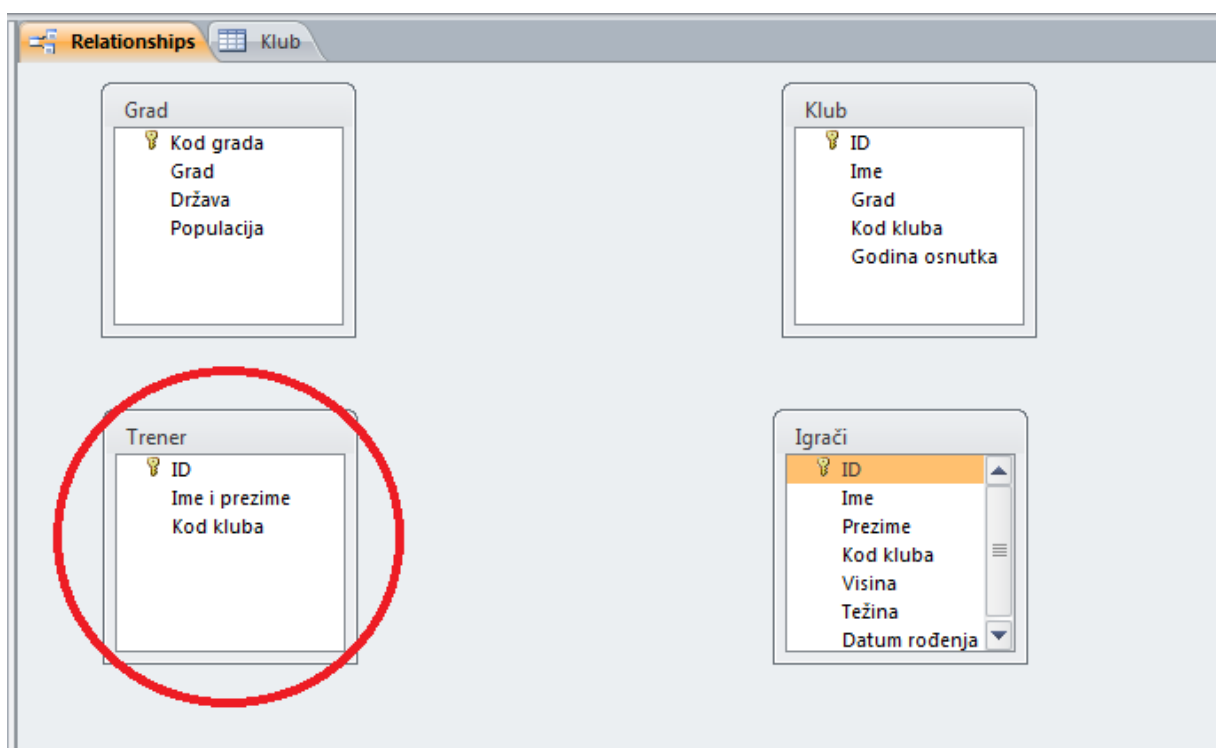

Vezu "jedan-na-jedan" možemo definirati između tablica "Trener" i "Klub", budući da svaki trener (u pravilu) može voditi samo jedan klub, odnosno svaki klub (u pravilu) ima jednog trenera.

Klikom na polje (obično primarni ključ), držanjem tipke miša te otpuštanjem tipke na polju druge tablice ( obično strani ključ) kreira se veza. U ovom slučaju, vezu kreiramo preko polja "Kod kluba". Za potrebe ovog primjera, definiramo da je primarni ključ u obje tablice upravo

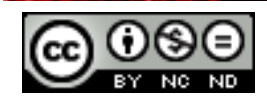

polje "Kod kluba". Na taj način osiguravamo da svaki redak u tablicama "Klub" i "Trener" ima jedinstvenu vrijednost polja "Kod kluba". Na ovaj način, kreiramo vezu jedan-na-jedan.

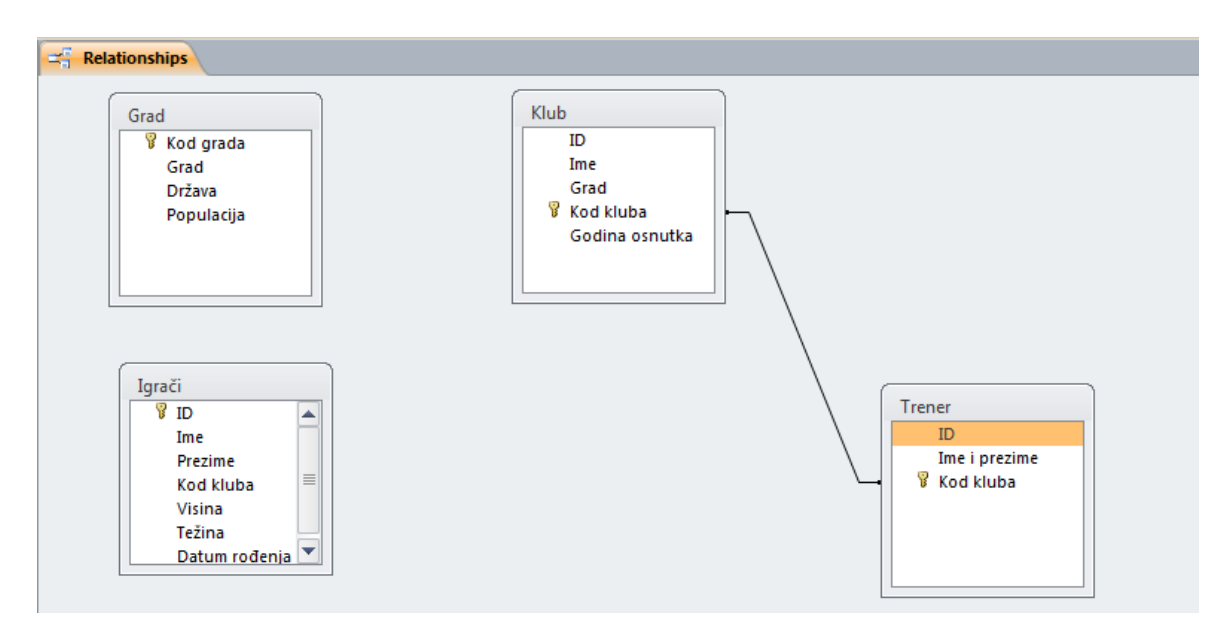

Kao primjer veze jedan-na više, kreirat ćemo vezu između tablica "Klub" i "Igrači". Jedan klub može imati više igrača, dok jedan igrač može imati samo jedan klub. Veza se kreira preko polja "Kod kluba" što je primarni ključ tablice "Klub" i strani ključ u tablici "Igrači".

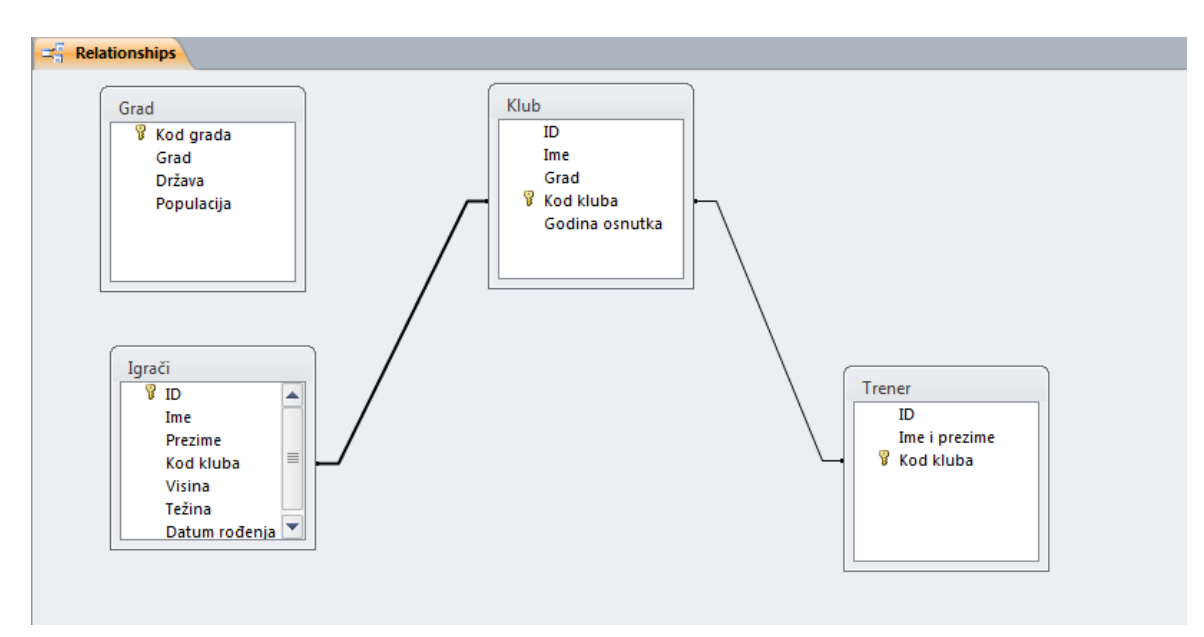

## <span id="page-14-0"></span>**1.4 Kreiranje i mijenjanje veza između tablica: više-na-više koristeći spojne tablice**

#### <span id="page-14-1"></span>**Primjena referencijalnog integriteta između tablica**

Uloga referencijalnog integriteta je sprječavanje pojavljivanja zapisa koji nikamo ne pripadaju, te održavanje referenci sinkroniziranima kako ne bi došlo do zapisa koji referiraju druge zapise koji više ne postoje. Referencijalni integritet se definira na vezama, nakon čega MS Access odbacuje sve operacije koje bi povrijedile referencijalni integritet za odnos te

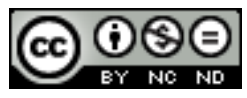

tablice (odbijaju se ažuriranja koja mijenjaju cilj reference i brisanja koja uklanjaju cilj reference).

Prema prethodnim primjerima, otvorimo prikaz "Relationships" u kojem otvorimo sve postojeće tablice.

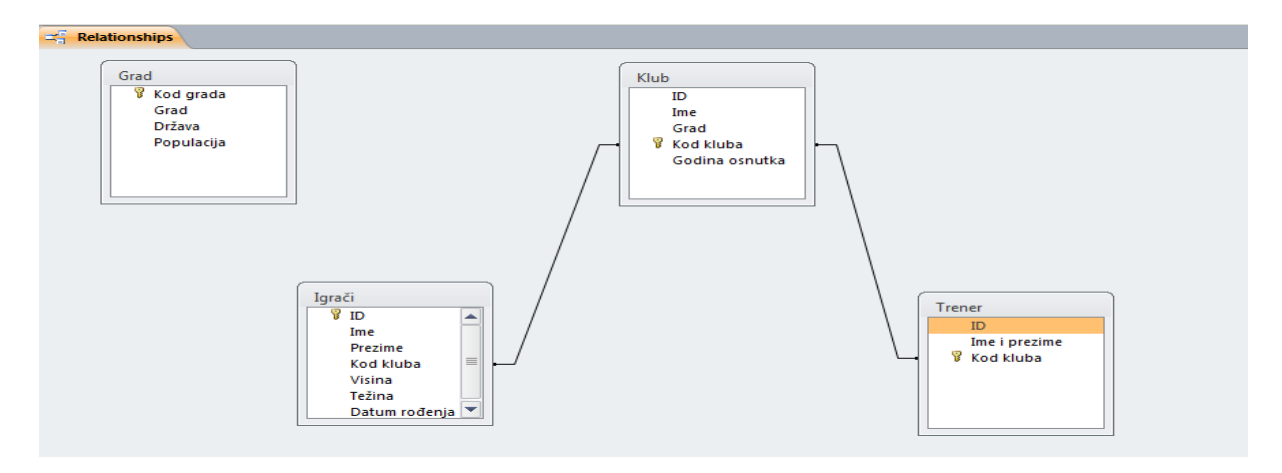

Ukoliko odaberemo (kliknemo) vezu između tablica "Klub" i "Trener", i odaberemo opciju "Enforce Referential Integrity", definirali smo referencijalni integritet.

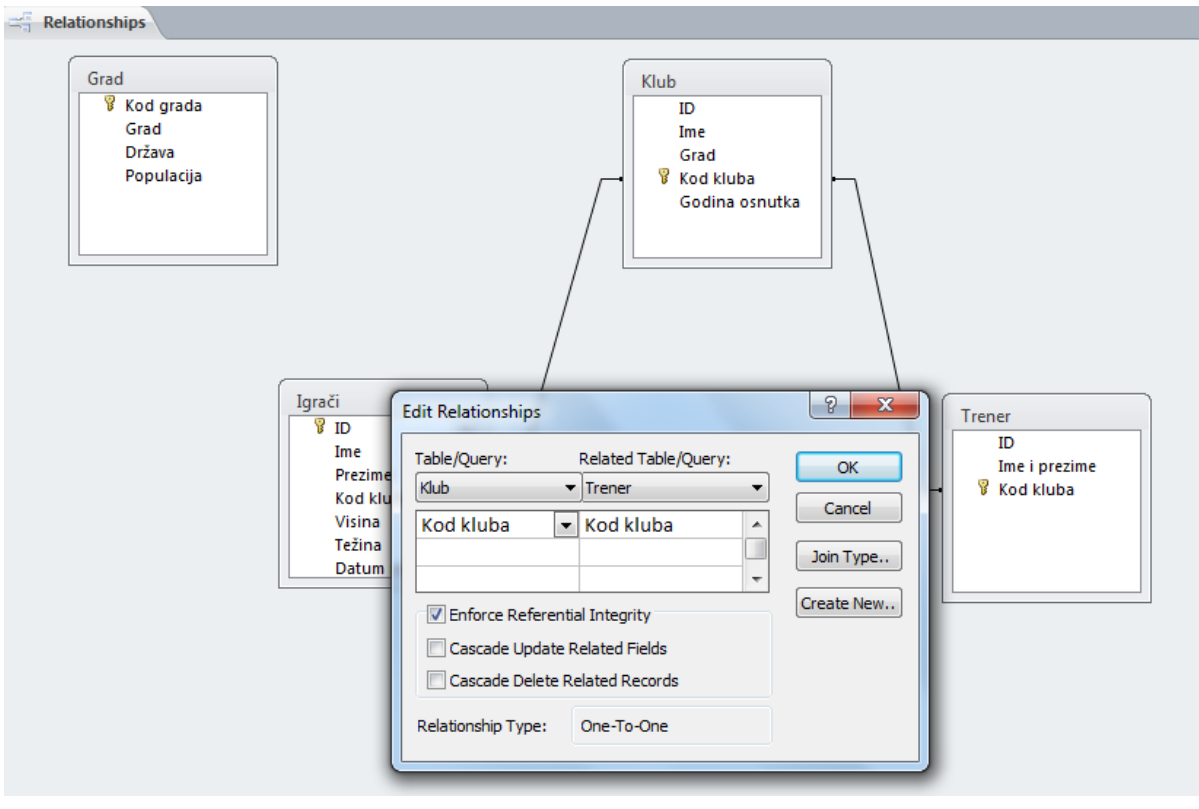

Nakon definiranja referencijalnog integriteta, primjenjuju se sljedeća pravila:

- Ne može se unijeti vrijednost u polje vanjskog ključa povezane tablice (polje "Kod kluba" u tablici "Trener") ako ta vrijednost ne postoji u polju primarnog ključa primarne tablice (polje "Kod kluba" u tablici "Klub")

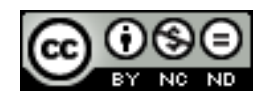

- Ne može se izbrisati zapis iz primarne tablice ("Klub") ako u povezanoj tablici ("Trener") postoji zapis koji se podudara
- U primarnoj tablici ("Klub") ne može se promijeniti vrijednost primarnog ključa ako bi time nastali zapisi koji nikome ne pripadaju. Primjerice, ne mogu se promijeniti vrijednosti atributa u nekom retku tablice "Klub" ako postoji redak dodijeljen tom retku u tablici "Trener"

## <span id="page-16-0"></span>**Primjena automatskog ažuriranja povezanih polja**

Postoje situacije u kojoj postoji potreba za promjenom vrijednosti s jedne strane veze između tablica. U tom slučaju je potrebno da se automatski ažuriraju svi reci koji su pod utjecajem te operacije čime se osigurava da se baza potpuno ažurira kako podaci ne bi bili nedosljedni.

Kako bi ostvarili automatsko ažuriranje, potrebno je najprije definirati referencijalni integritet nad vezom, a zatim automatsko ažuriranje.

Primjerice, klikom na vezu između tablica "Klub" i "Trener", automatsko ažuriranje definiramo označavanjem opcije "Cascade Update Related Fields".

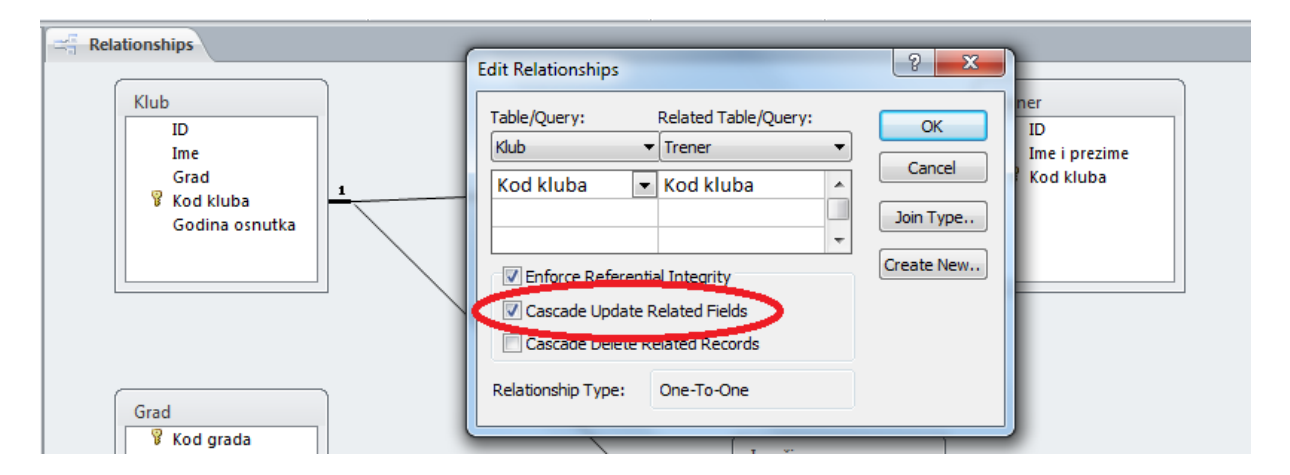

Nakon definiranja automatskog ažuriranja, bilo koja promjena u tablici "Klub" na polju "Kod kluba", automatski se ažurira u tablici "Trener".

## <span id="page-16-1"></span>**Primjena automatskog brisanja povezanih zapisa**

Ponekad postoji potreba za brisanjem retka i automatskim brisanjem svih povezanih zapisa.

Kako bi ostvarili automatsko brisanje, potrebno je najprije definirati referencijalni integritet nad vezom, a zatim automatsko brisanje.

Primjerice, klikom na vezu između tablica "Klub" i "Trener", automatsko brisanje definiramo označavanjem opcije "Cascade Delete Related Fields".

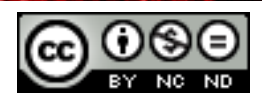

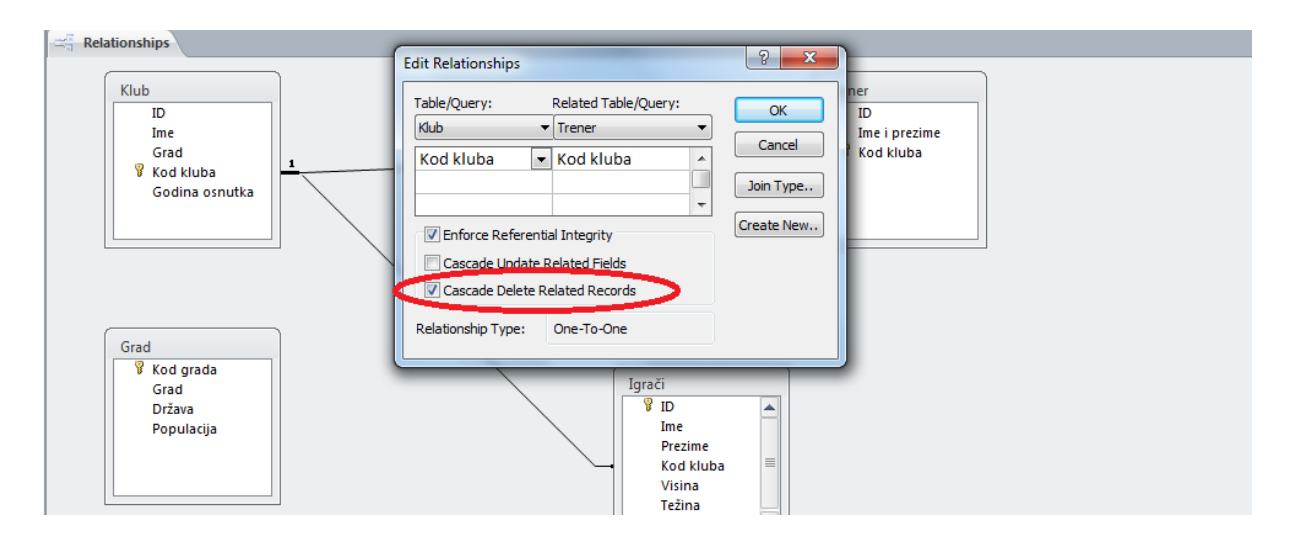

Nakon definiranja automatskog brisanja, brisanje zapisa u tablici "Klub" automatski se brišu zapisi u tablici "Trener" koji referiraju primarni ključ obrisanog zapisa u tablici "Klub".

# <span id="page-17-0"></span>**Primjena i promjena unutarnjeg i vanjskog spajanja**

Spojevi služe da bi se kombinirali zapisi iz oba podatkovna izvora tako da svaki par zapisa iz izvora u rezultatima upita postaje jedan zapis.

Unutarnji spoj je onaj u kojem se uvrštavaju podaci iz tablice samo ako postoje odgovarajući podaci u povezanoj tablici i obratno. Ukoliko su tablice već u nekom odnosu, onda Access stvara unutarnji spoj kojim održava taj spoj. Unutarnji spojevi se najčešće koriste. Kad stvaramo spoj i ne navedemo njegov tip, Access pretpostavlja da želimo unutarnji spoj.

Primjerice, da bi definirali unutarnji spoj između tablica "Klub" i "Igrači", unutar taba "Create", u grupi "Queries", odaberemo "Query Design". U "Show Table" dijalogu, odaberimo tablice "Klub" i "Igrači" i kliknemo "Add".

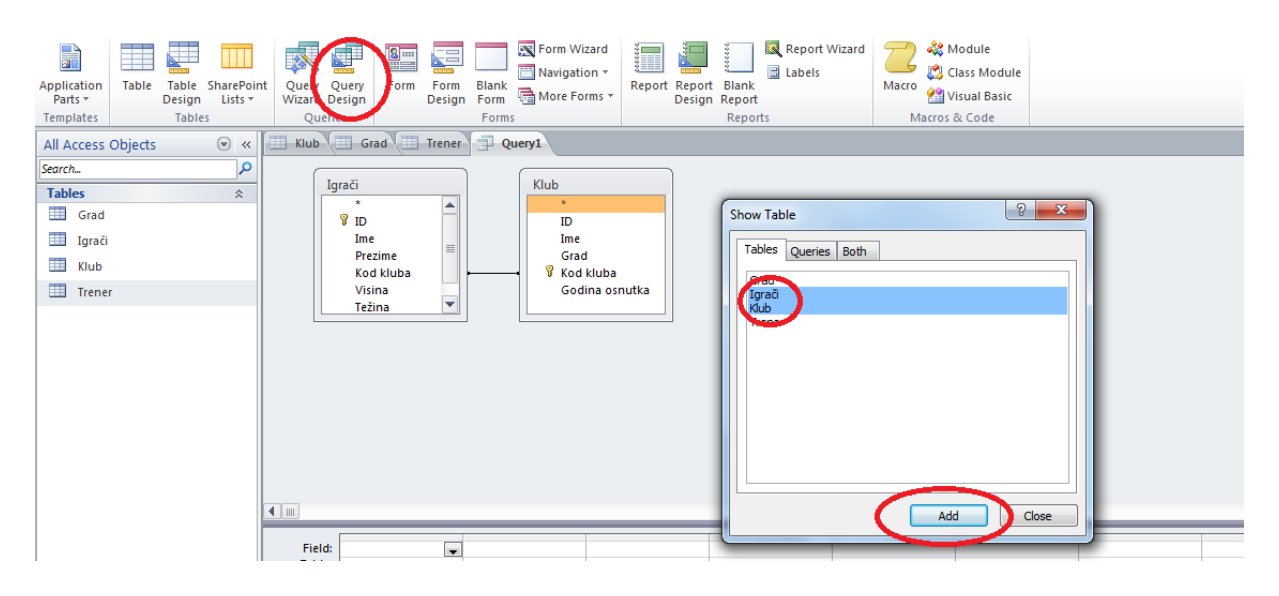

Možemo vidjeti da već postoji spoj između ove dvije tablice. To je spoj koji je kreiran automatski pošto smo već ranije definirali vezu između ove dvije tablice.

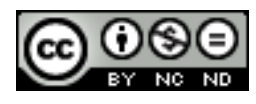

Ukoliko dvaput kliknemo na vezu između ovih tablica, u prikazanom dijalogu "Join Properties" možemo vidjeti da je označena prva opcija: "Only include rows where the joined fields from both tables are equal." što predstavlja unutarnji spoj.

U donjem dijelu ekrana možemo odabrati što želimo prikazati kao rezultat upita. Odaberimo polja "Ime" i "Prezime" iz tablice "Igrači", te polja "Ime" i "Godina osnutka" iz tablice "Klub".

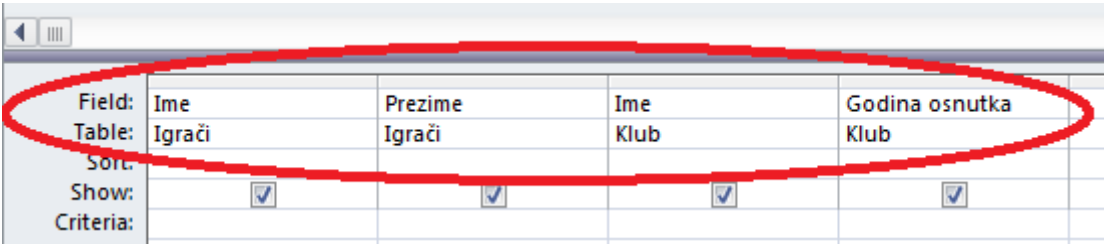

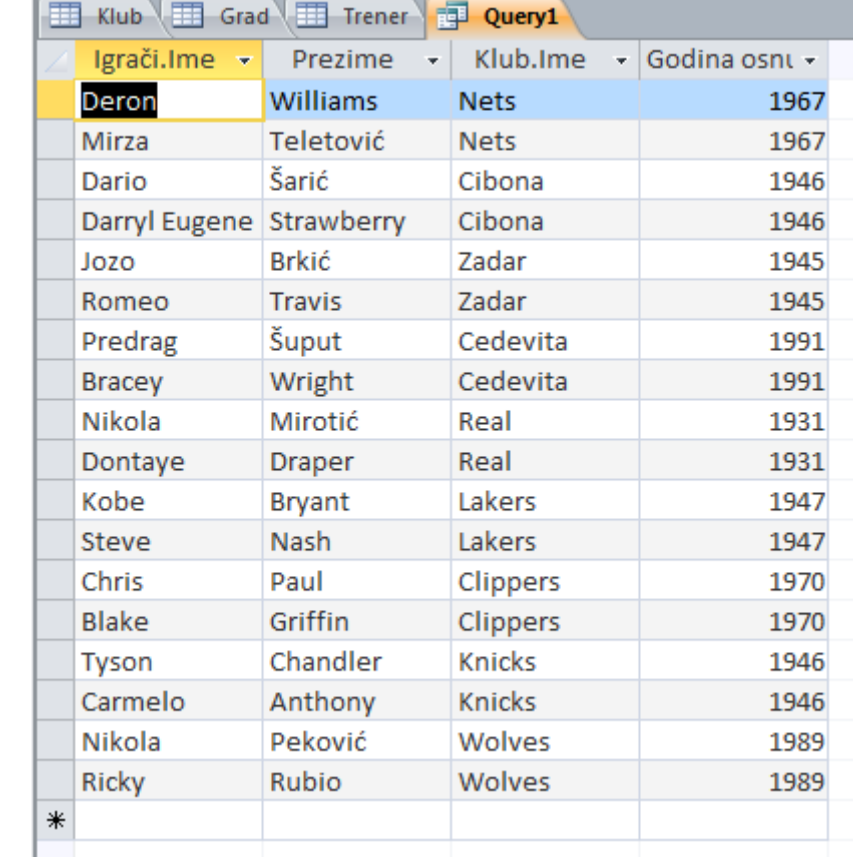

Kliknemo na opciju "View" u grupi "Results" da bi prikazali rezultat.

Vanjski spojevi je isto što i unutarnji, samo što uvrštava i preostale retke iz jedne od tablica. Vanjski spojevi sadrže i podatke o smjeru. Lijevi vanjski zapis sadrži sve zapise iz lijeve tablice (prve tablice u spoju), a desni vanjski zapis sadrži sve zapise iz desne tablice (druge tablice u spoju).

Primjerice, ukoliko ponovno odaberemo spoj između tablica "Klub" i "Igrači" i ovaj put označimo opciju 2: "Include all records from "Klub" and only those records from "Igrači" where the joined fields are equal., i prikažemo rezultate, vidimo da su prikazani svi zapisi iz

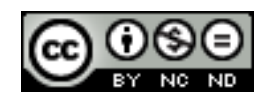

tablice "Klub", pa čak i oni koji nemaju odgovarajući par u tablici "Igrači" (redak koji ima vrijednost polja "Klub.Ime" jednaku "Split").

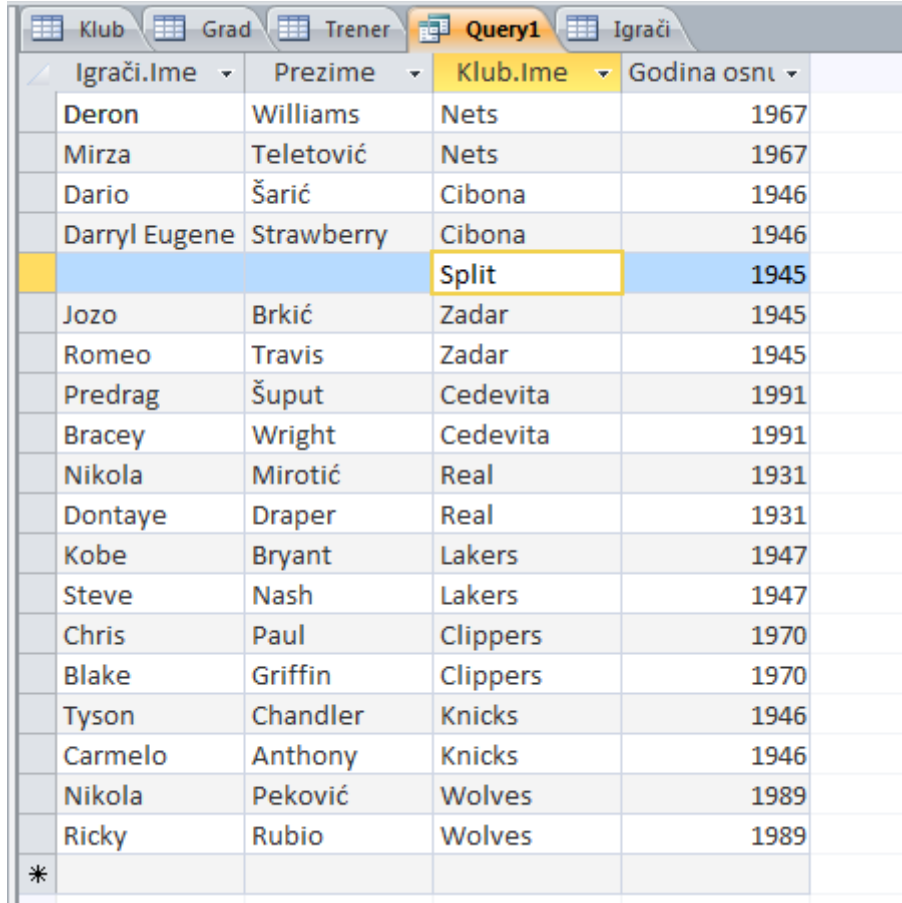

# <span id="page-19-0"></span>**Kreiranje i promjena vrste spajanja**

Odaberimo tab "Database Tools" i zatim "Relationships". Promjenu veze možemo napraviti dvoklikom na crtu odnosa ili na kartici "Dizajn" odaberimo "Edit Relationships".

Pojavljuje se dijaloški okvir u kojem možemo editirati postojeće spajanje.

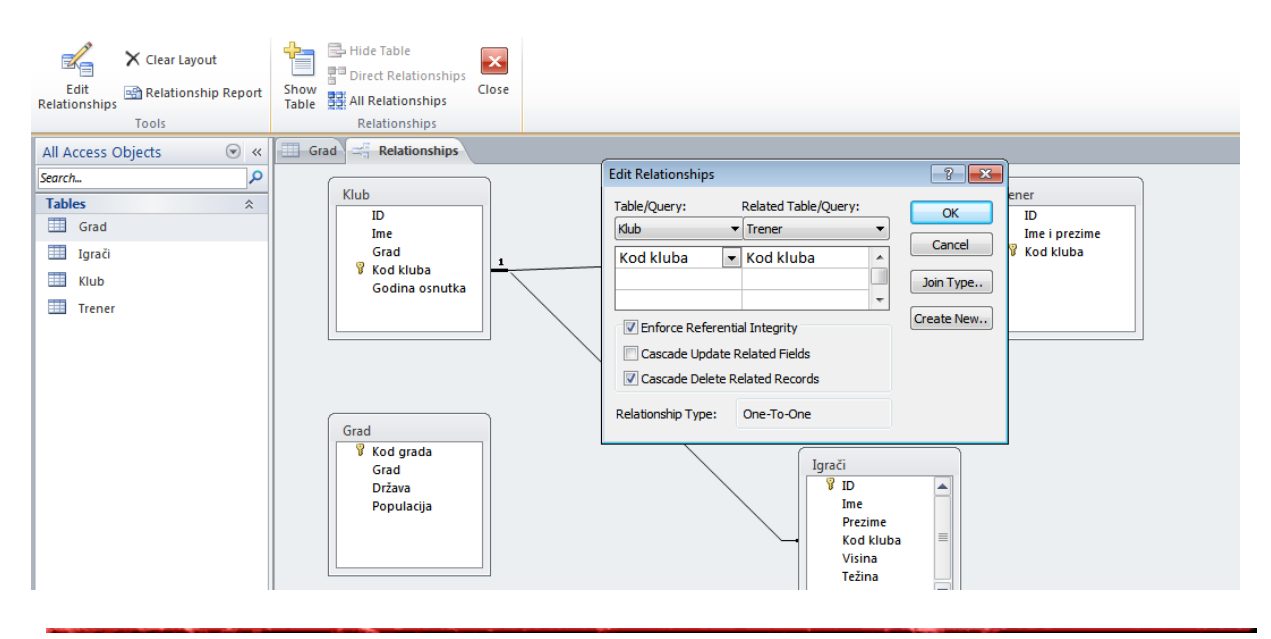

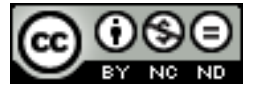

ITdesk.info is licensed under a Creative Commons Attribution-Noncommercial-No Derivative Works 3.0 Croatia License 16/38

# <span id="page-20-0"></span>**UPITI**

## <span id="page-20-1"></span>**1.5 Vrste upita**

#### <span id="page-20-2"></span>**Kreiranje i pokretanje upita za ažuriranje podataka u tablici**

Upiti za ažuriranje se koriste za dodavanje, mijenjanje (da bi se postojeća polja bez vrijednosti promijenila u vrijednosti različite od "null") ili brisanje podataka iz postojećih zapisa. Prilikom vježbanja kreiranja upita za ažuriranje podataka u tablici, korisno je napraviti kopiju baze da bi sačuvali originalne podatke.

Kao u ranijim primjerima, otvorimo "Query Design" unutar taba "Create", te odaberimo "Update" unutar "Query Type". U dijalogu "Show Table" odaberimo, primjerice tablicu "Igrači".

Dvoklikom na polja koja želimo ažurirati, polja se pojavljuju u prikazu, koordinatnoj mreži za dizajn upita.

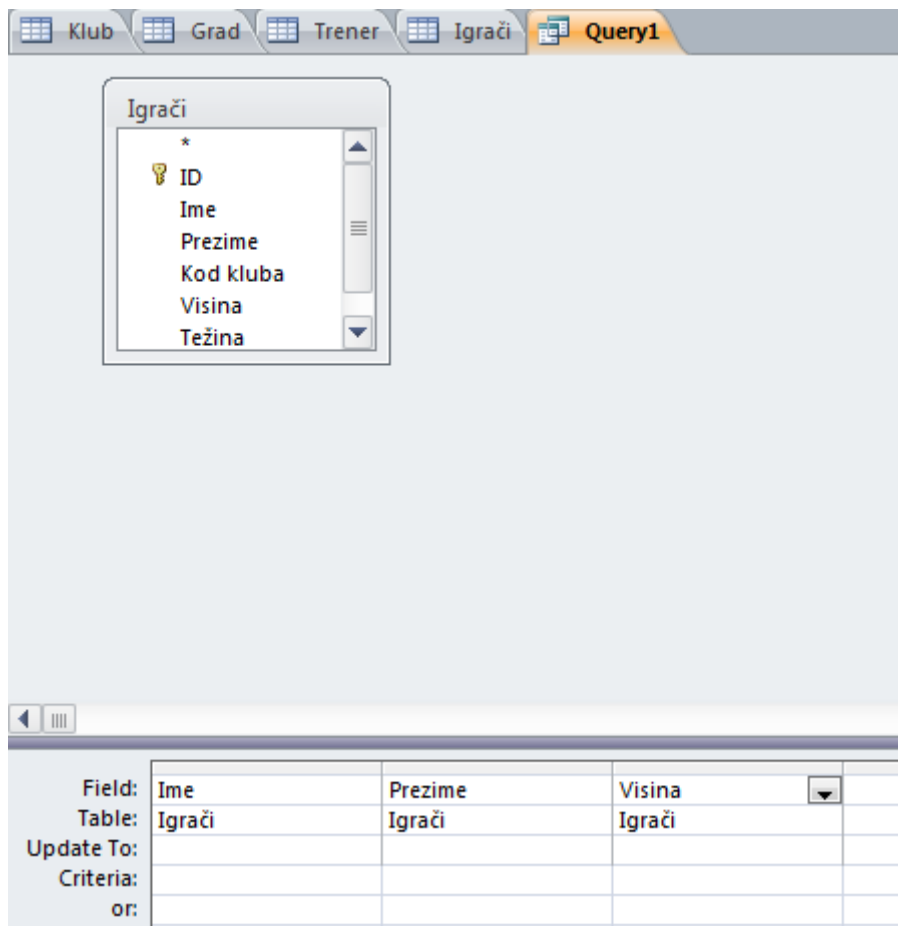

Primjerice, želimo prikazati imena i prezimena svih igrača koji su visoki više od 200cm, te ćemo za takve igrače ažurirati vrijednost polja "Visina" u "DA".

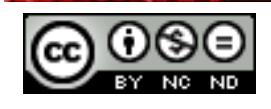

U dijelu "Criteria" koordinatne mreže za dizajn upita, definiramo kriterij za polje visina kao ">200", čime ćemo kao rezultat upita dobiti samo one retke koji gdje je polje visina veće od 200. U dijelu "Update to" za polje "Ime", napisat ćemo "Visoki".

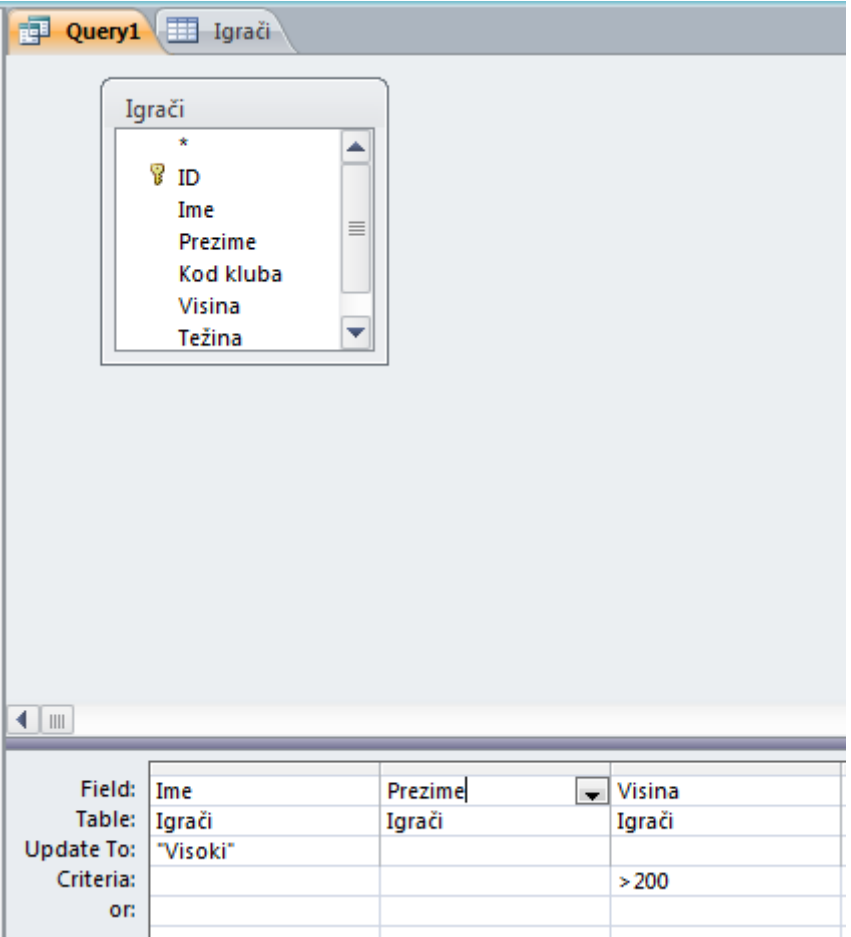

Klikom na "Run" u dijelu "Results" pokrećemo upit. Nakon pokretanja, možemo vidjeti da su se u tablici "Igrači" ažurirale vrijednosti polja "Ime" gdje je visina veća od 200.

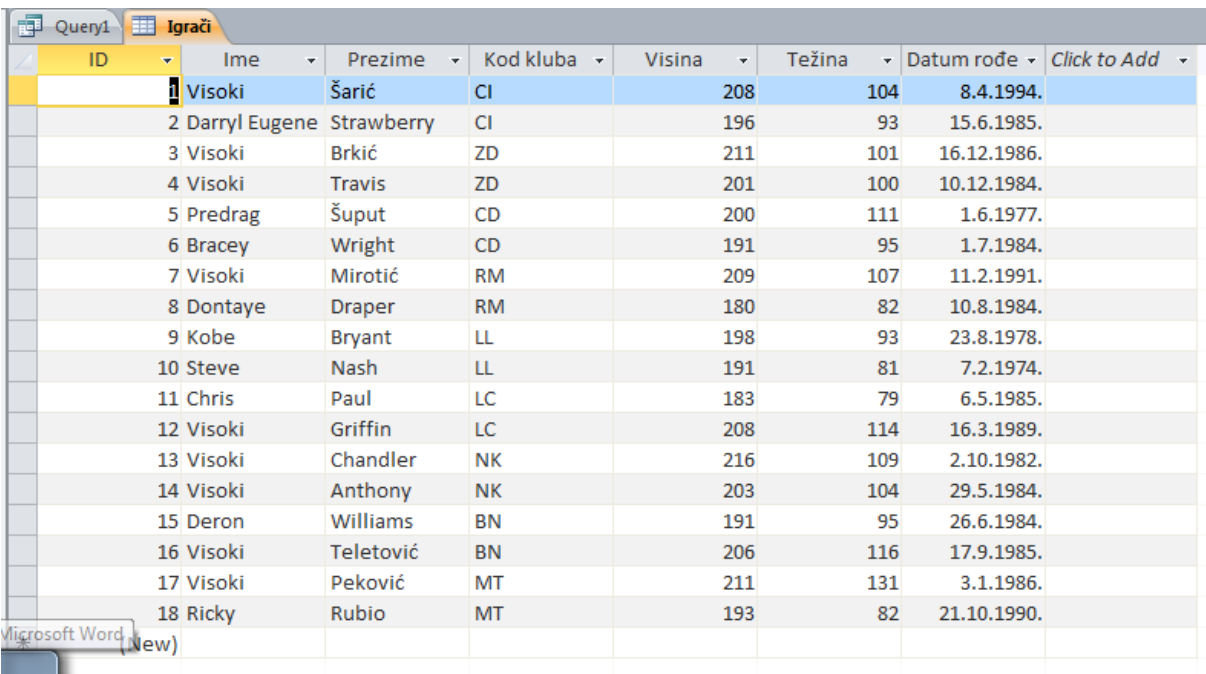

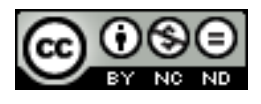

ITdesk.info is licensed under a Creative Commons Attribution-Noncommercial-No Derivative Works 3.0 Croatia License 18/38

## <span id="page-22-0"></span>**Kreiranje i pokretanje upita za dodavanje zapisa u tablici**

Za primjer kreiranja i pokretanja upita za dodavanje zapisa u tablicu, kreirat ćemo tablicu "Igrači\_2" te ćemo je napuniti zapisima iz tablice "Igrači". U tablicu "Igrači\_2", dodat ćemo sve one zapise iz tablice "Igrači" kod kojih je vrijednost polja "Visina" veća od 200.

Prvi korak je stvaranje upita za odabir zapisa za kopiranje. Kao u prethodnom primjeru, otvorimo "Query Design" i tablicu "Igrači", a unutar "Query Type", odaberimo "Select".

Dvoklikom na polja, odaberemo sva polja koja želimo dodati. Odaberimo "Ime", "Prezime", "Visina" i "Težina". Unutar opcije "Criteria", na polju "Visina" definiramo kriterij "> 200".

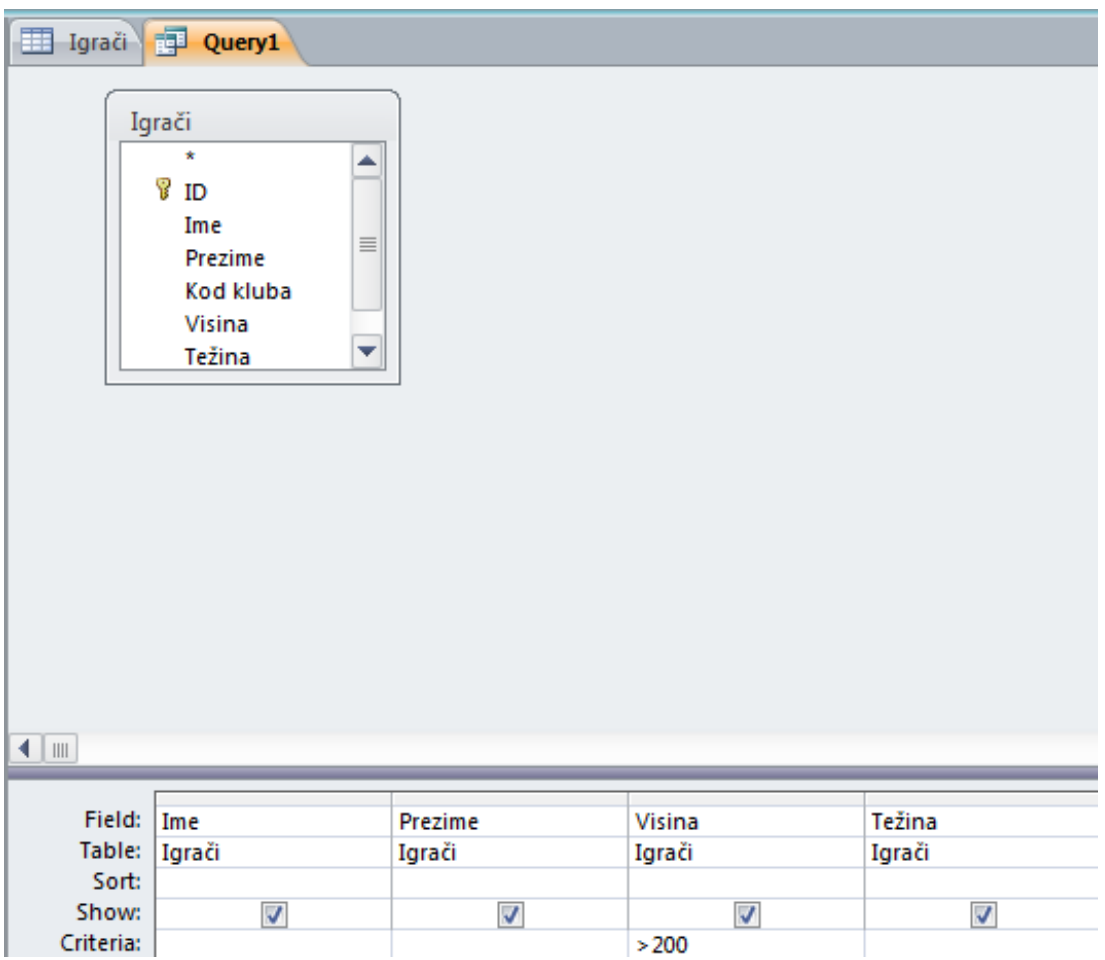

Klikom na "Run", pokrenimo upit koji vraća retke s vrijednošću polja "Visina" većom od 200, i to polja "Ime", "Prezime", "Visina" i "Težina".

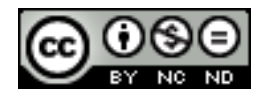

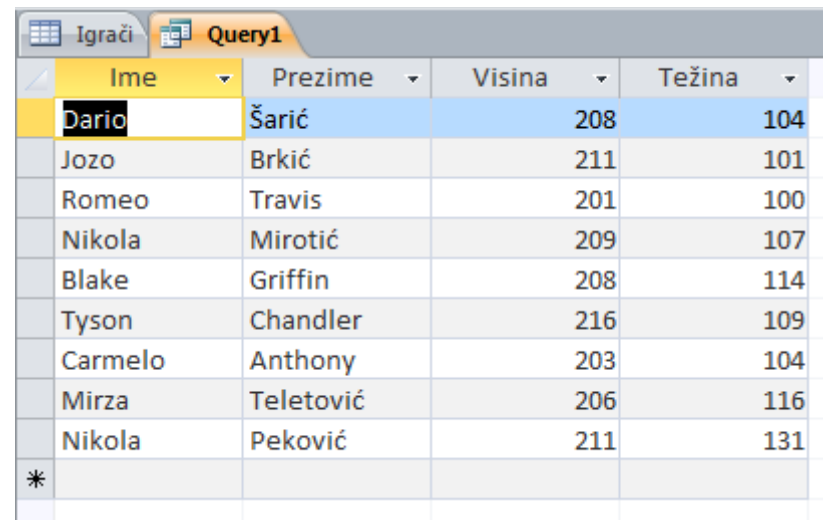

Drugi korak je pretvorba upita s odabiranjem u upit s dodavanjem.. U tabu "Home", u grupi "View", odaberimo "Design View". U grupi "Query Type", odaberimo "Append" kao vrstu upita. U dijalogu koji se otvori, odaberimo tablicu "Igrači 2" i kliknimo "OK".

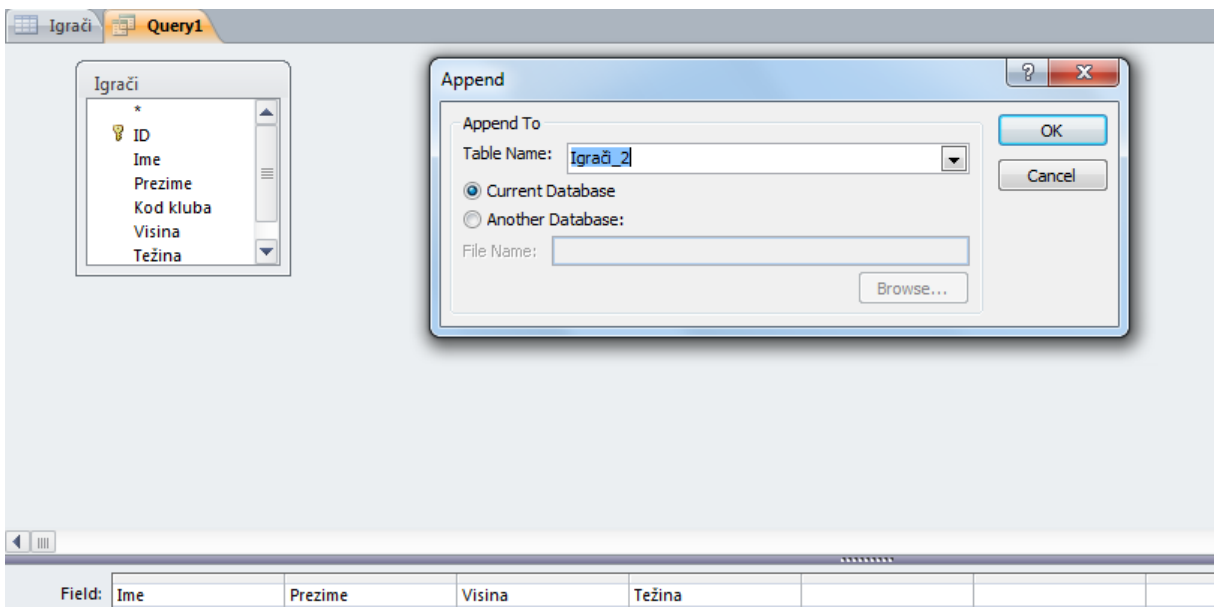

U koordinatnoj mreži za dizajn upita, imena atributa "Append To" trebaju odgovarati željenim imenima polja u koje se žele postaviti zapisi, ukoliko to nije slučaj, upit za dodavanje će pogrešno dodati nove zapise. Primjerice, ukoliko postavimo za polje "Ime" vrijednost "Append To" na "Prezime", upit će dodati zapise s vrijednosti polja "Prezime" unutar vrijednosti polja "Ime".

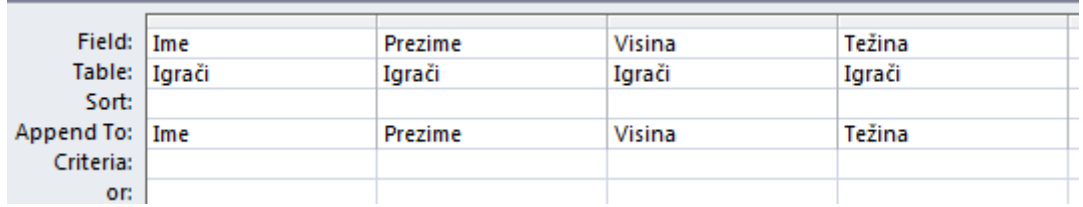

Pokrenimo upit klikom na "Run" i dobit ćemo željene zapise u tablici "Igrači 2", odnosno one zapise iz tablice "Igrači" gdje je vrijednost polja "Visina veća od 200.

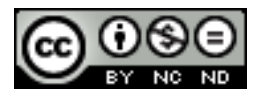

ITdesk.info is licensed under a Creative Commons Attribution-Noncommercial-No Derivative Works 3.0 Croatia License 20/38

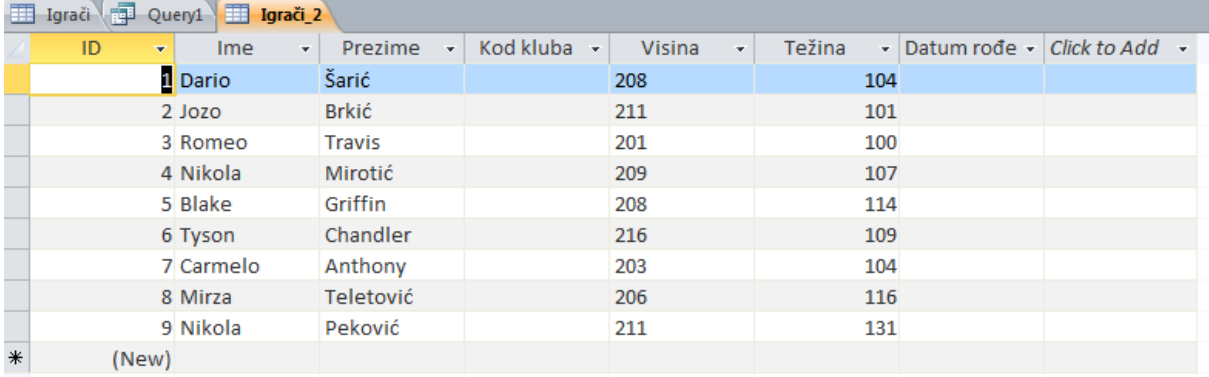

#### <span id="page-24-0"></span>**Kreiranje i pokretanje upita za brisanje u tablici**

Kao primjer kreiranja upita za brisanje u tablici, kreirat ćemo upit koji će obrisati sve retke s vrijednošću polja Visina većom od 210 u tablici "Igrači\_2" koju smo kreirali i napunili u prethodnom dijelu.

Otvorimo "Query Design" unutar taba "Create". U dijalogu "Show Table" odaberimo tablicu "Igrači 2". Odaberimo "Delete" unutar "Query Type".

Dvoklikom na polja u tablici, dodajmo sva polja iz tablice u koordinatnu mrežu, i definirajmo kriterij za polje "Visina" veće od 210.

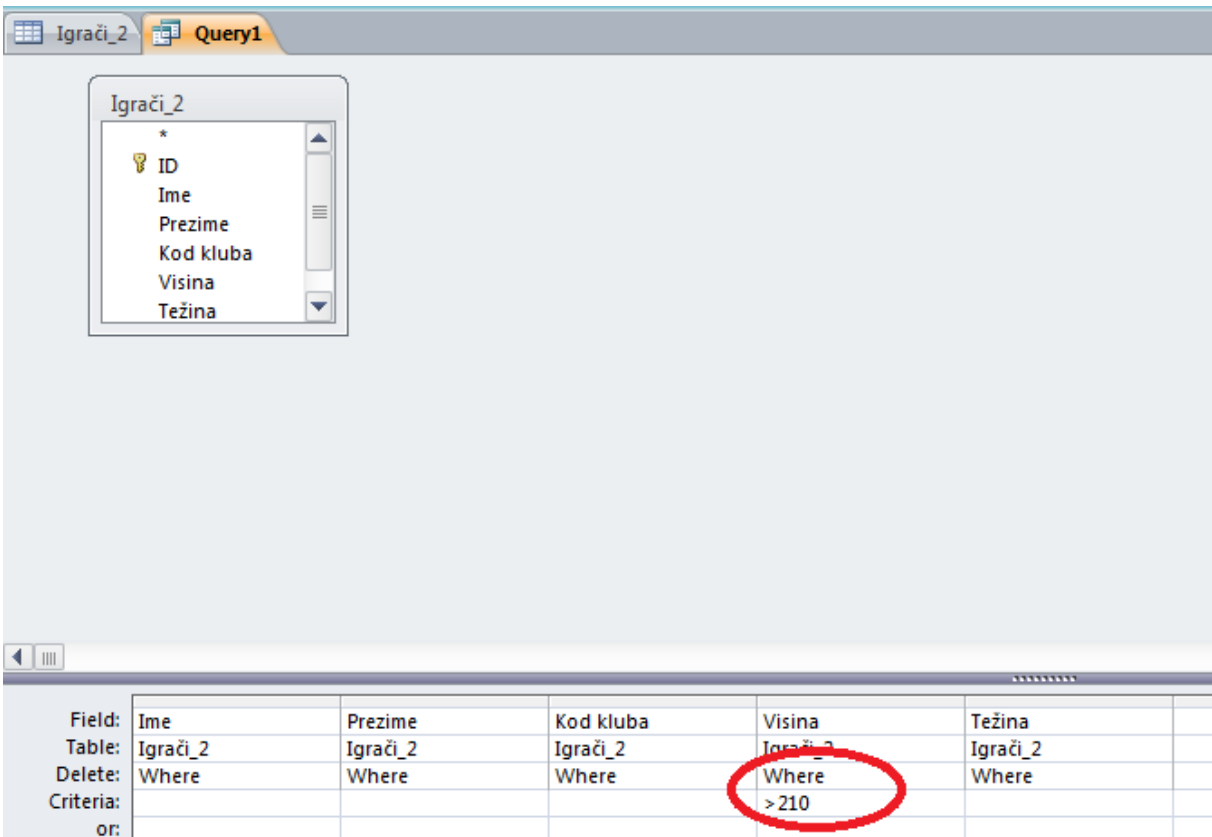

Pokrenimo upit klikom na "Run".

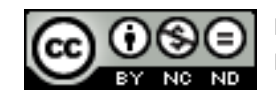

ITdesk.info is licensed under a Creative Commons Attribution-Noncommercial-No Derivative Works 3.0 Croatia License 21/38

Nakon osvježavanja, u tablici su ostali samo zapisi s vrijednošću polja "Visina" manjom od 210.

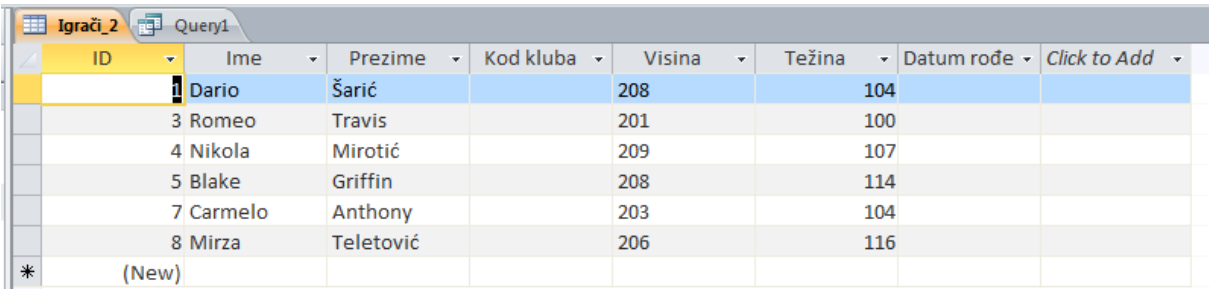

## <span id="page-25-0"></span>**1.6 Kreiranje i pokretanje upita za spremanje odabranih podataka kao nove tablice**

## <span id="page-25-1"></span>**Kreiranje i pokretanje unakrsnog upita**

Unakrsni upit je vrsta upita s odabirom. Njegova prednost je ta što ponekad omogućuje lakše čitanje od jednostavnog upita s odabirom koji prikazuje iste podatke. Unakrsni upit izračunava zbroj, prosjek i druge funkcije zbrajanja, a zatim grupira rezultate po dva skupa vrijednosti - jedan sa strane podatkovnog lista i drugi po gornjem retku.

Za stvaranje unakrsnog upita, najbrži i najjednostavniji način je korištenje čarobnjaka za unakrsne upite. Na tabu "Create" u grupi "Queries", odaberimo "Query Wizard". U dijalogu "New Query", odaberimo "Crosstab Query Wizard".

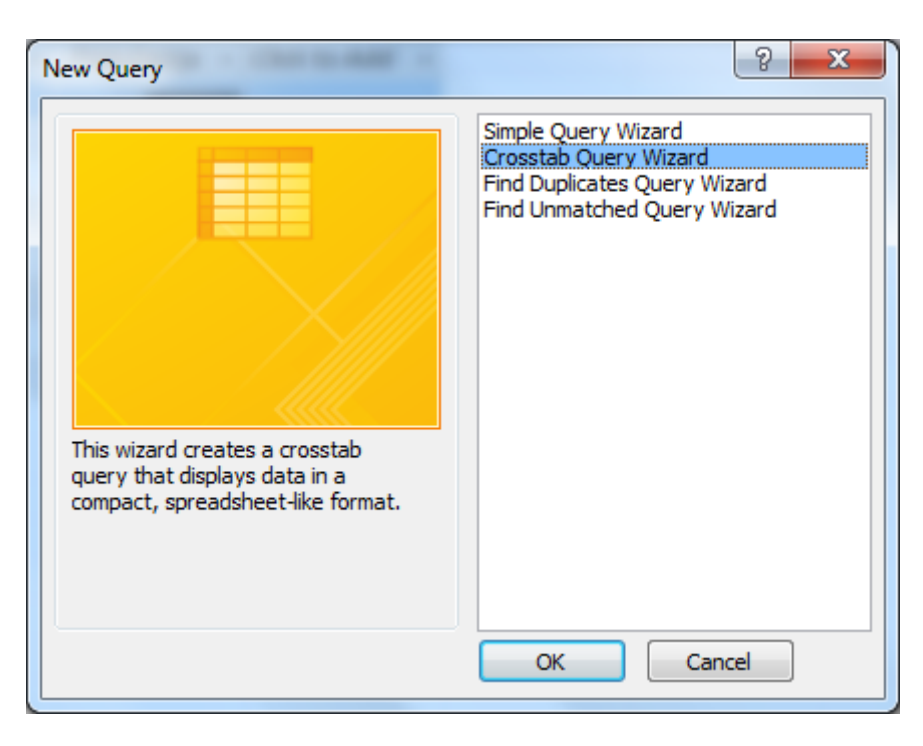

Zatim odaberimo tablicu ili upit koji želimo koristiti pri stvaranju unakrsnog upita. Odaberimo tablicu "Grad".

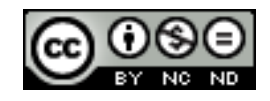

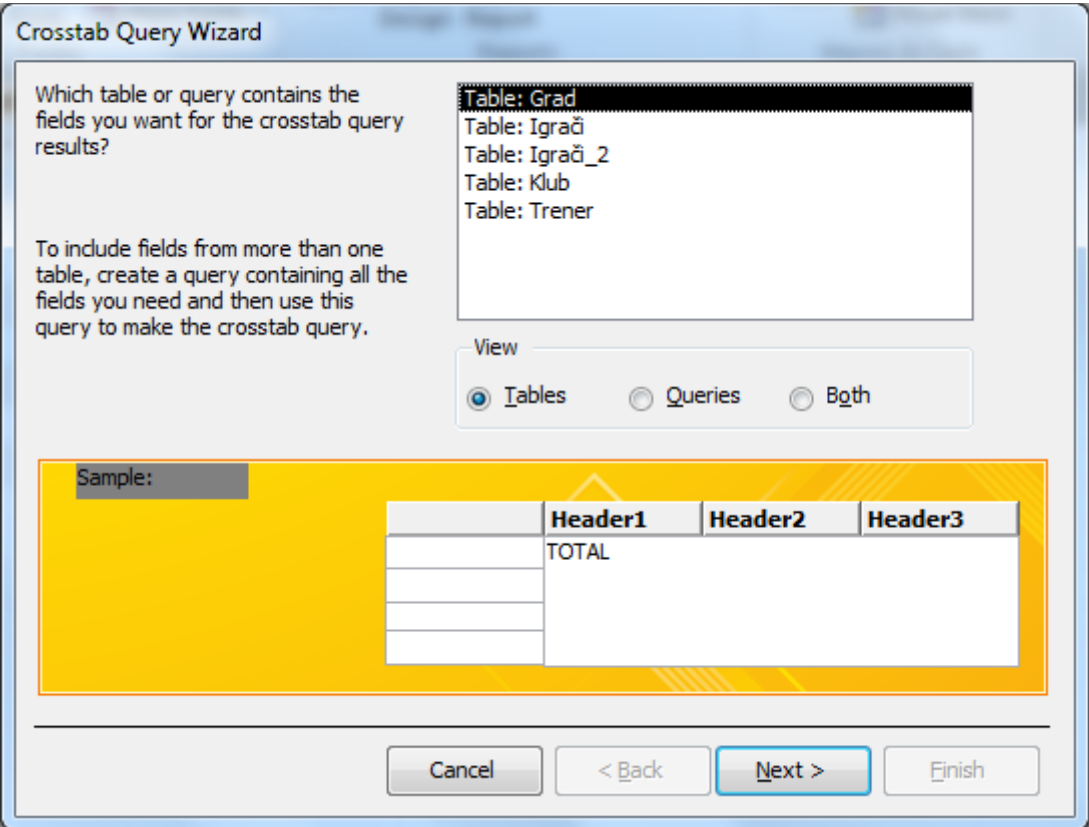

U idućem dijaloškom okviru, odaberemo polja koja želimo koristiti za zaglavlja redaka. Odaberimo polje "Država".

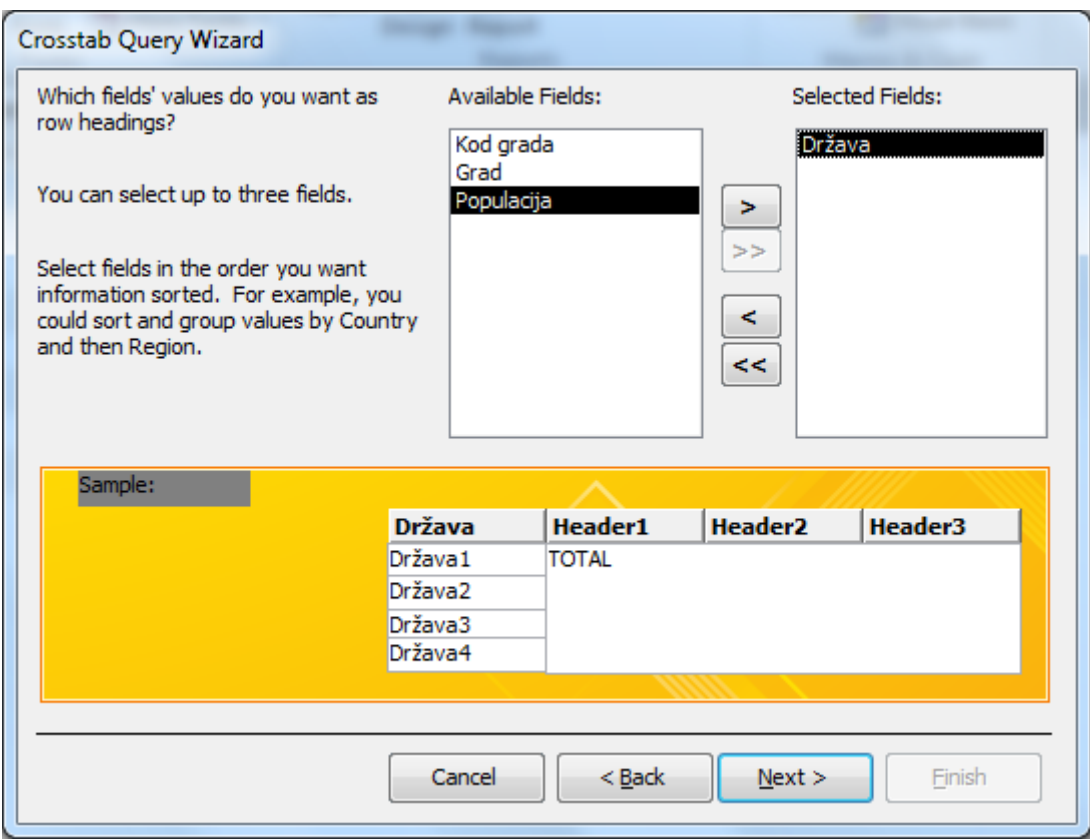

U idućem dijaloškom okviru odabiremo polje koje želimo koristiti za zaglavlje stupaca. Odaberimo polje "Populacija".

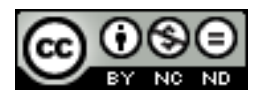

ITdesk.info is licensed under a Creative Commons Attribution-Noncommercial-No Derivative Works 3.0 Croatia License 23/38

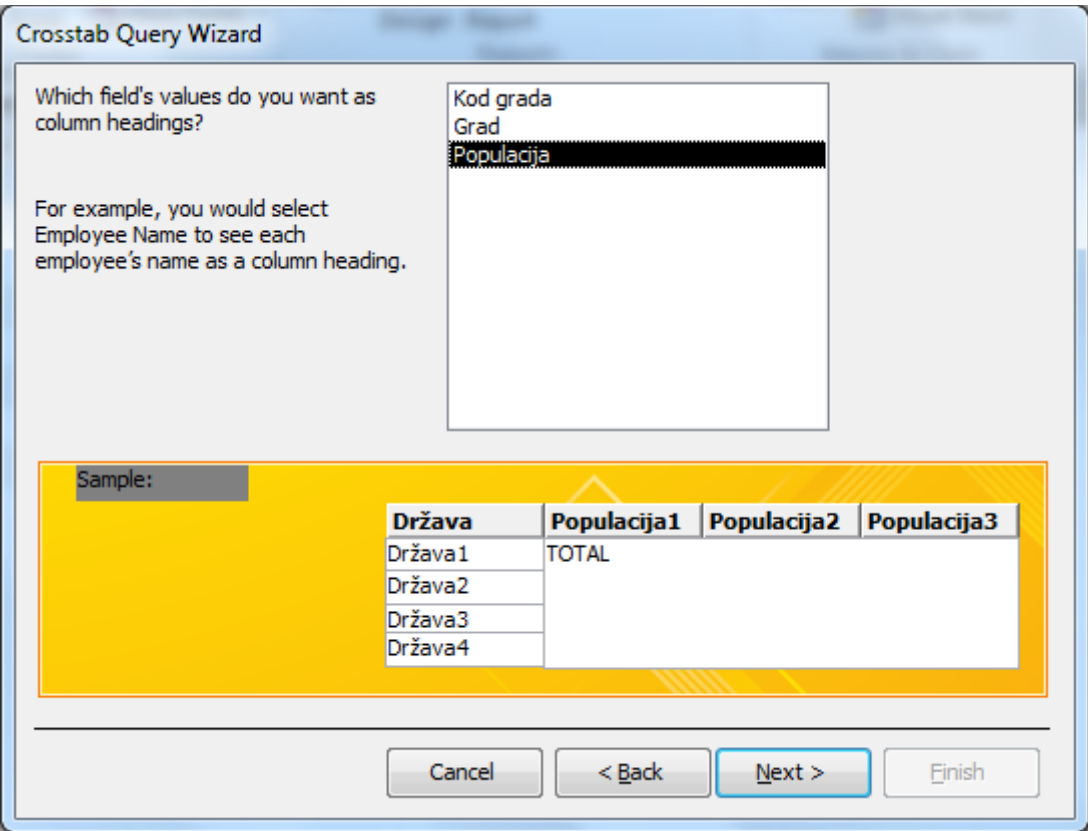

U idućem dijalogu se odabire polje i funkcija za izračun sažetih vrijednosti. Odaberimo polje "Grad" i funkciju "Count".

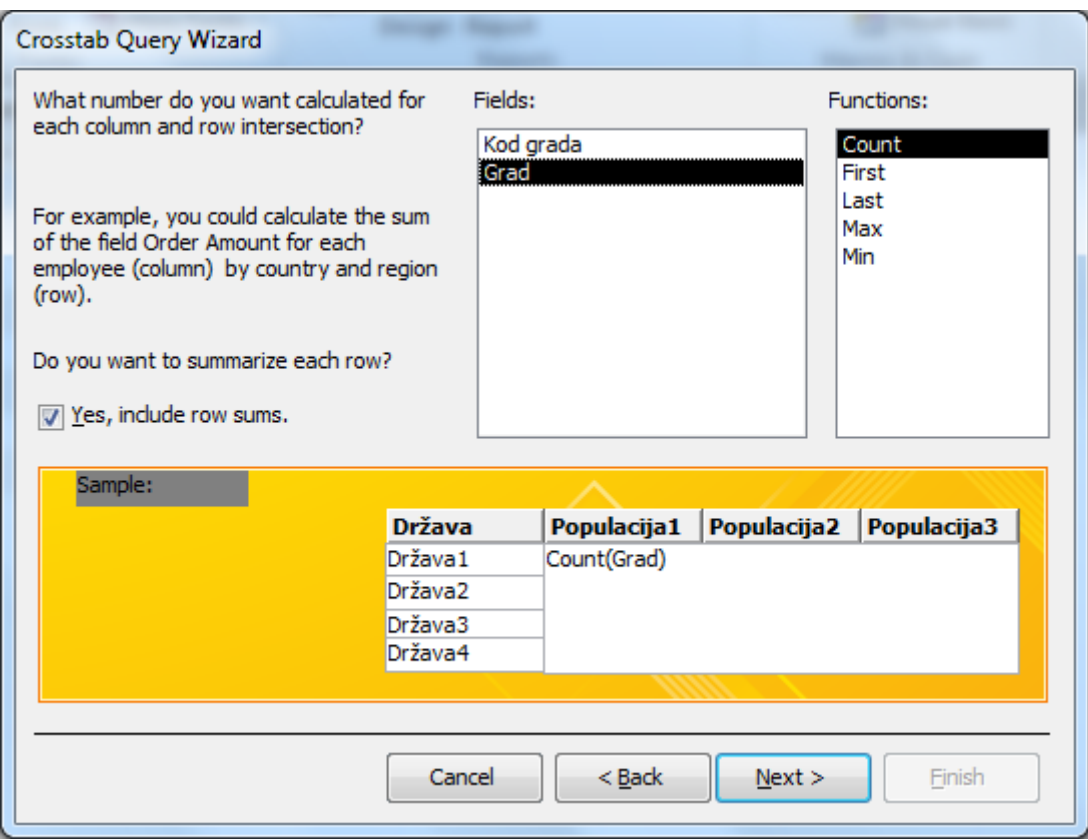

Na istom dijalogu možemo potvrditi ili poništiti opciju "Yes, include row sums." Čime se uvrštava ili izostavlja zbroj redaka.

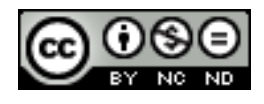

ITdesk.info is licensed under a Creative Commons Attribution-Noncommercial-No Derivative Works 3.0 Croatia License 24/38 Na idućem dijalogu, biramo ime upita, kao i opciju hoćemo li prikazati upit ili se vratiti na modificiranje upita. Prikažimo upit označavanjem opcije "View the query".

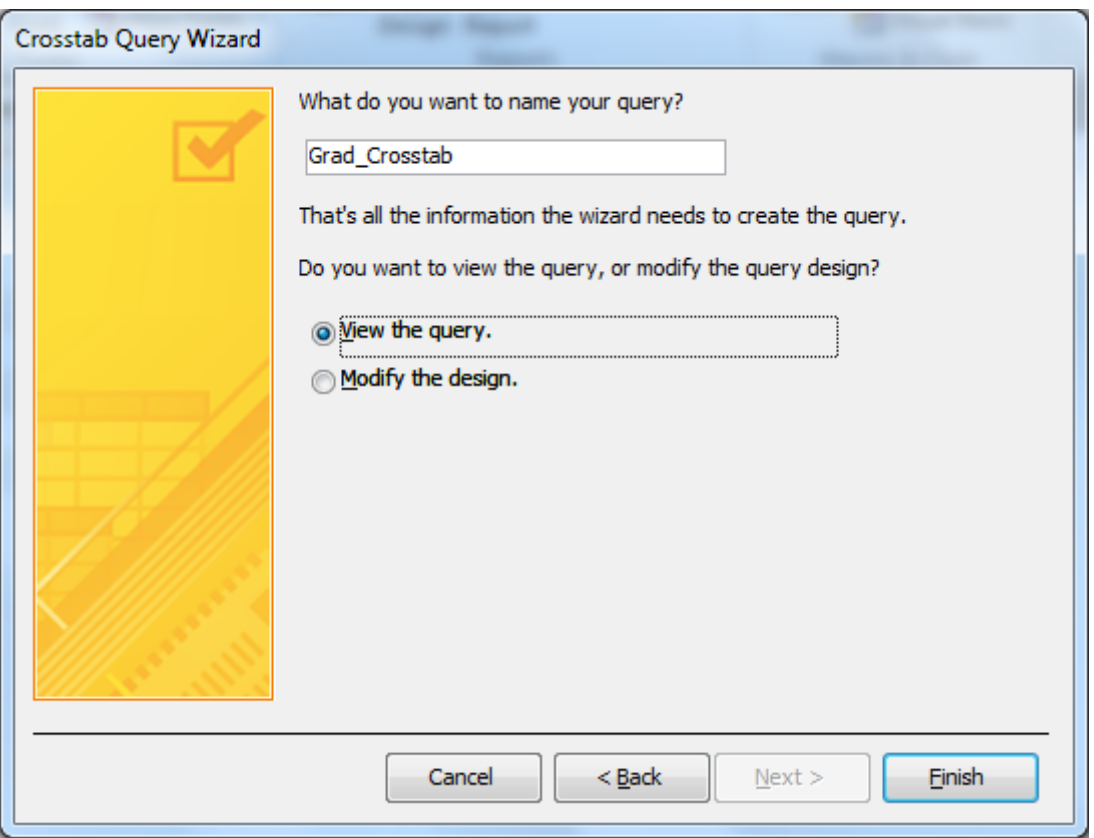

Pogledajmo dobiveni upit.

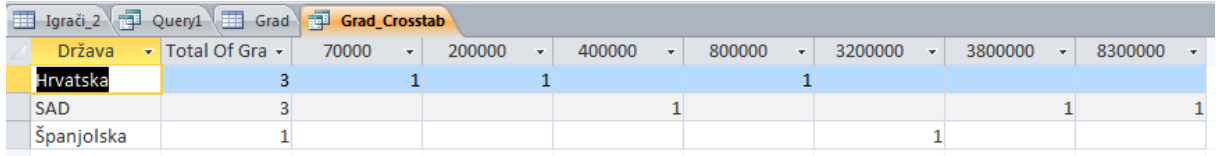

Unakrsni upit koji smo načinili je sumirao broj gradova iz tablice "Grad" koji imaju polje "Država", tako da smo u polju "Total Of Grad" dobili 3 za Hrvatsku, 3 za SAD i 1 za Španjolsku. Također, u daljnjim poljima označen je broj gradova s određenim populacijama koji postoje u pojedinim državama (gledajući tablicu "Grad").

## <span id="page-28-0"></span>**Kreiranje i pokretanje upita za prikaz zapisa koji se ponavljaju u tablici**

Za pronalaženje zapisa u kojima se neka polja djelomično ili u cijelosti podudaraju, najprikladnije je koristiti čarobnjak za kreiranje upita.

U ovom primjeru, koristit ćemo ovaj tip upita da bi našli djelomične duplikate u tablici "Igrači", u ovom primjeru tražit ćemo one zapise koji imaju iste vrijednosti polja "Kod kluba". Potpuni duplikati su oni koji imaju vrijednosti svih polja iste, dok djelomični imaju jedno ili više polja s istom vrijednošću, ali ne sve.

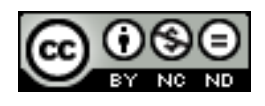

Kao u prošlom dijelu, koristimo "Query Wizard" s razlikom što ćemo ovaj put u dijalogu "New Query" odabrati "Find Duplicates Query Wizard" umjesto "Crosstab Query Wizard".

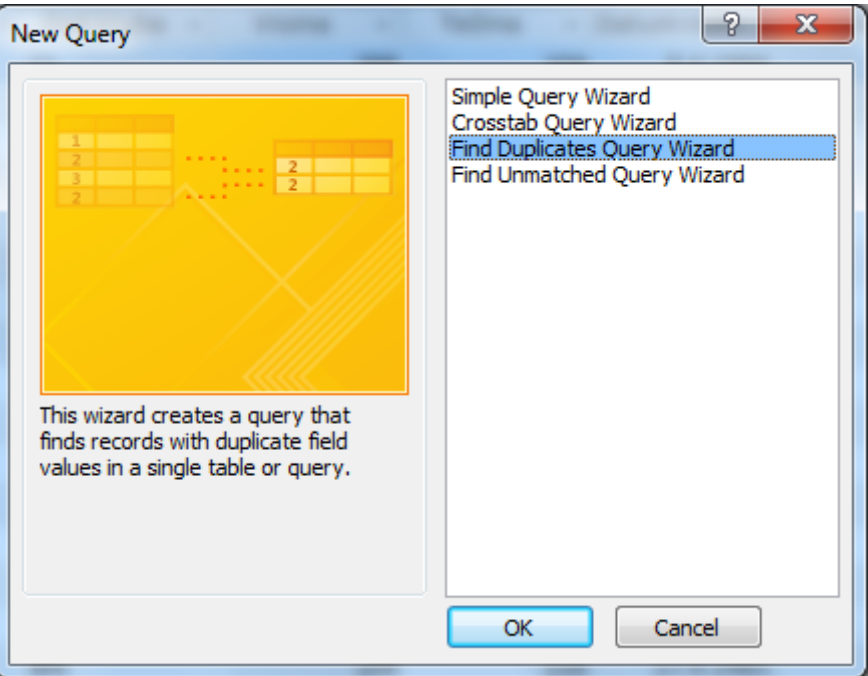

U idućem dijaloškom okviru, odaberimo tablicu "Igrači".

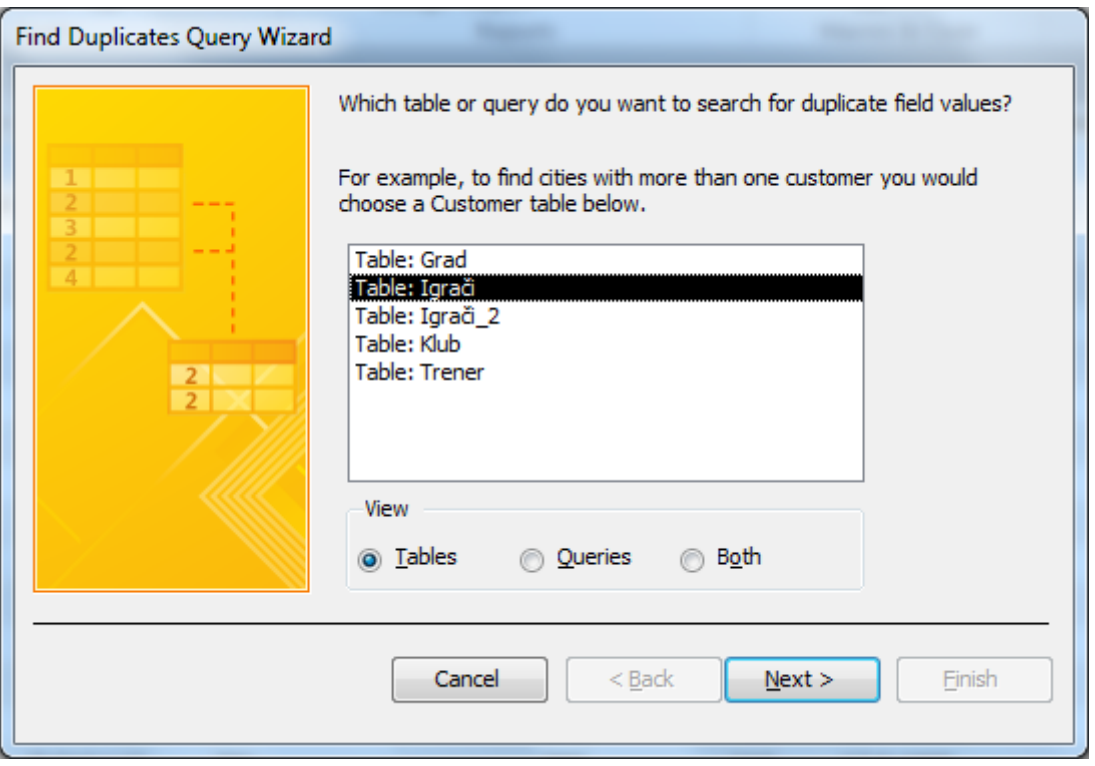

Zatim odabiremo polja koja bi mogla duplikati u tablici "Igrači". U ovom slučaju, to je polje "Kod kluba".

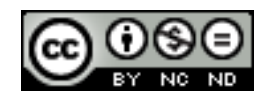

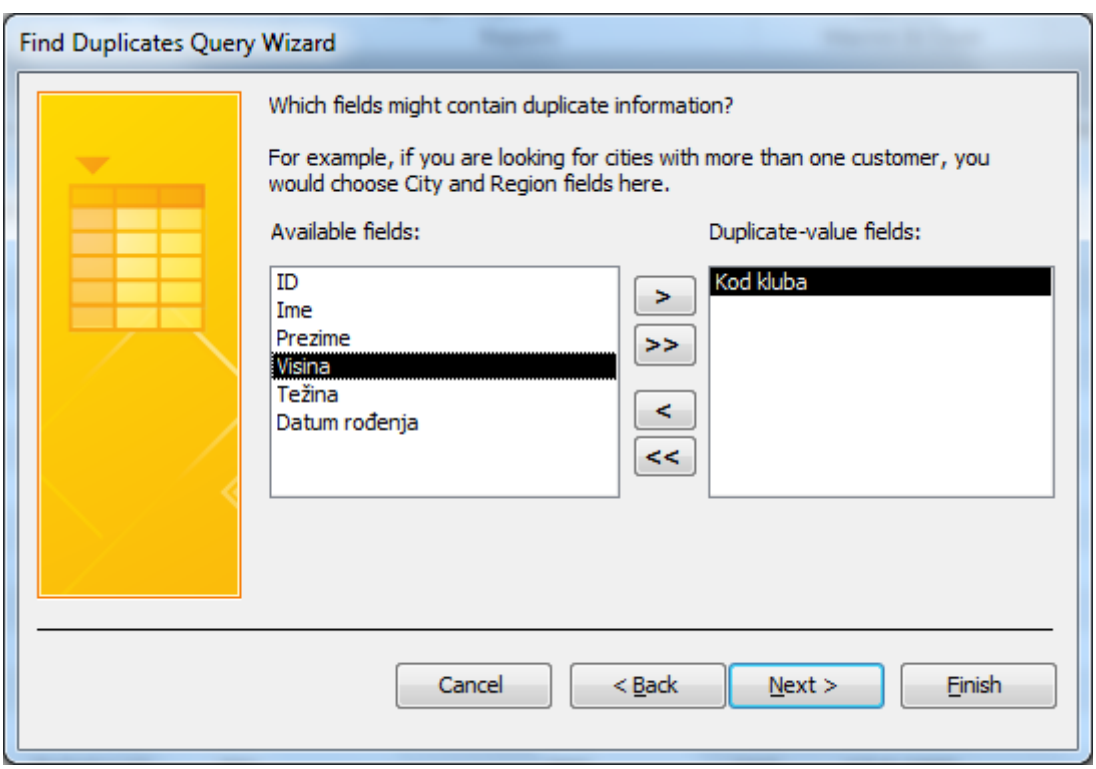

Zatim odabiremo dodatna polja koja ćemo prikazati u upitu. Ostavimo ovu opciju praznom.

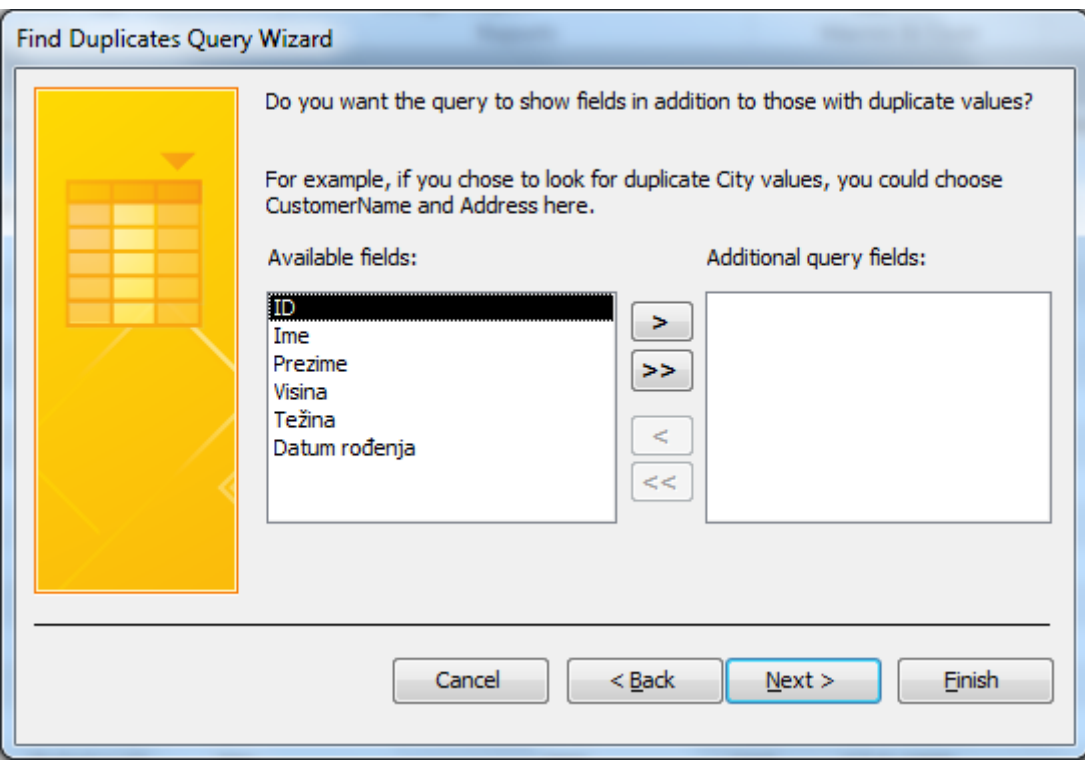

Odaberimo ime za upit, i prikažimo ga.

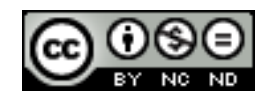

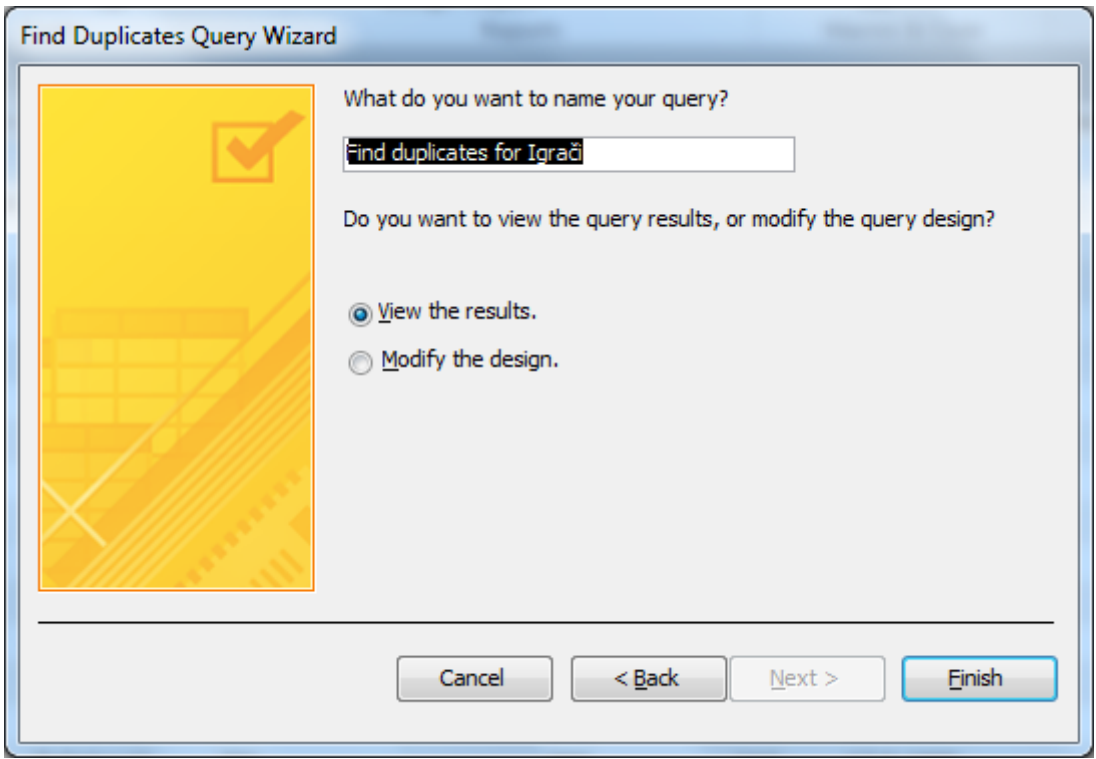

Dobili smo broj djelomičnih duplikata, odnosno broj zapisa koji imaju jednaku vrijednost polja "Kod kluba" u tablici "Igrači".

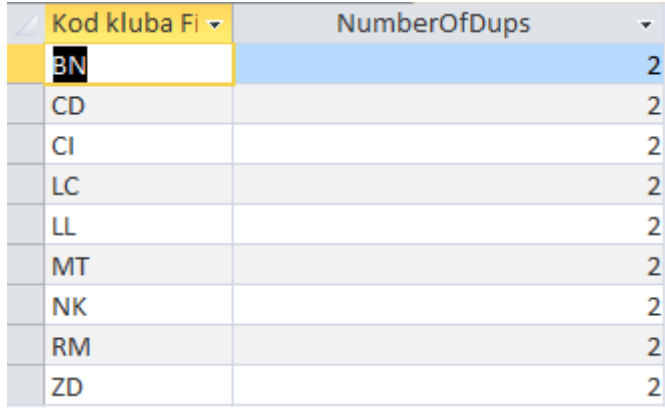

# <span id="page-31-0"></span>**Kreiranje i pokretanje upita za prikaz neuparivih zapisa u povezanoj tablici**

Za potrebe ovog dijela, dodat ćemo dodatni zapis u tablicu "Igrači".

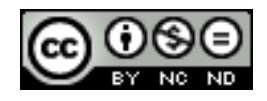

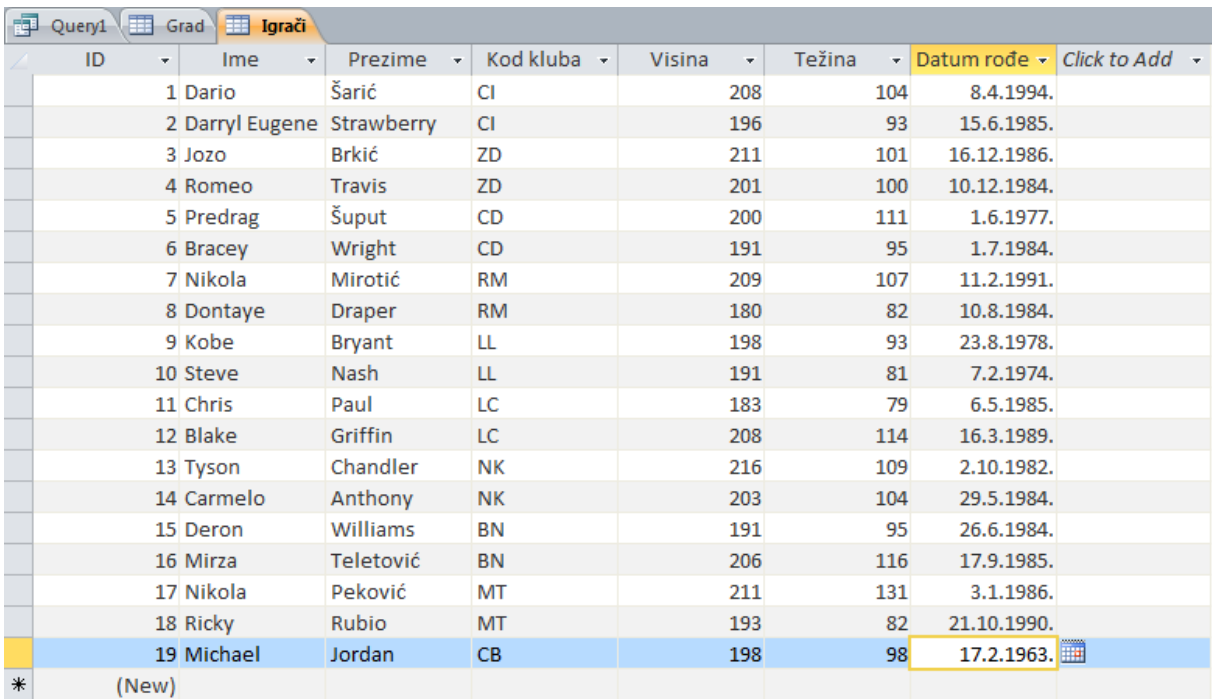

Za kreiranje upita za prikaz neuparivih zapisa u povezanoj tablici, koristit ćemo čarobnjak za kreiranje upita. Za prikaz neuparivih zapisa u povezanoj tablici, odabiremo "Find Unmatched Query Wizard" u dijalogu "New Query".

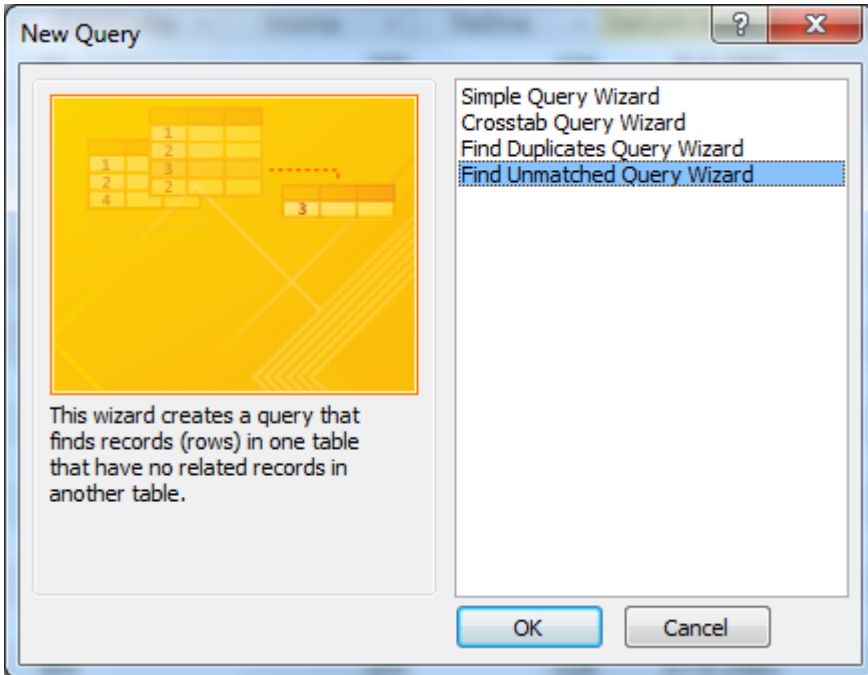

U narednom dijalogu odaberimo tablicu "Igrači", a zatim povezanu tablicu "Klub".

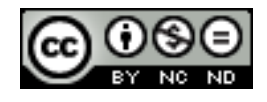

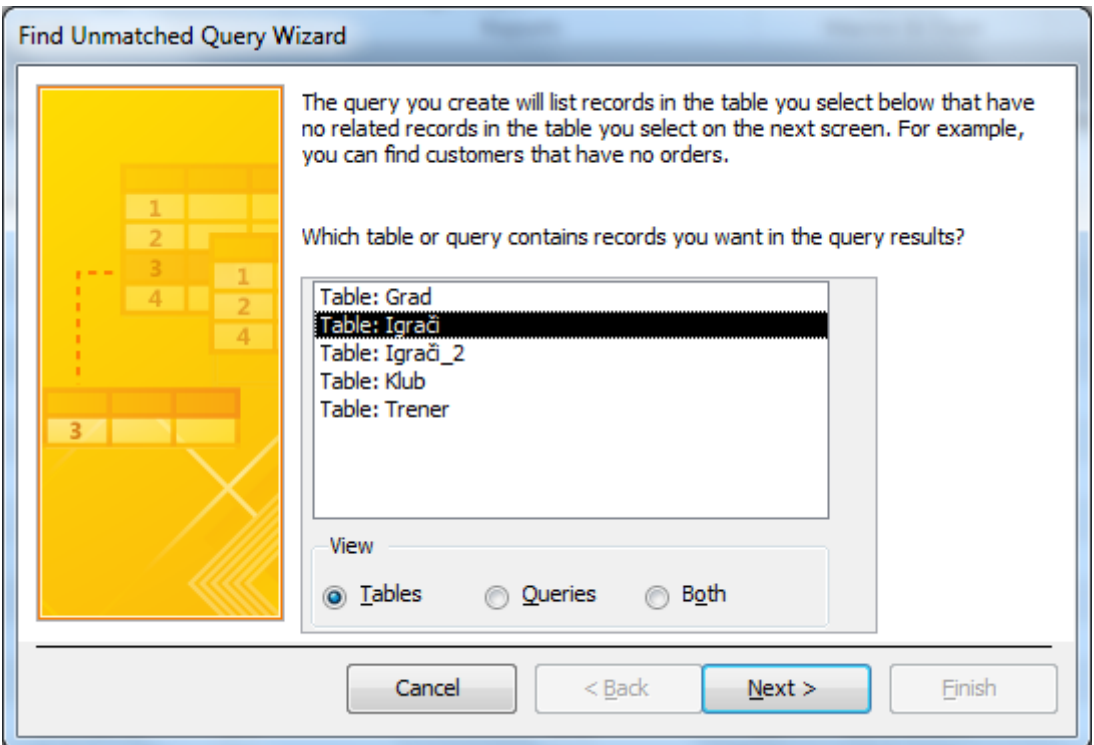

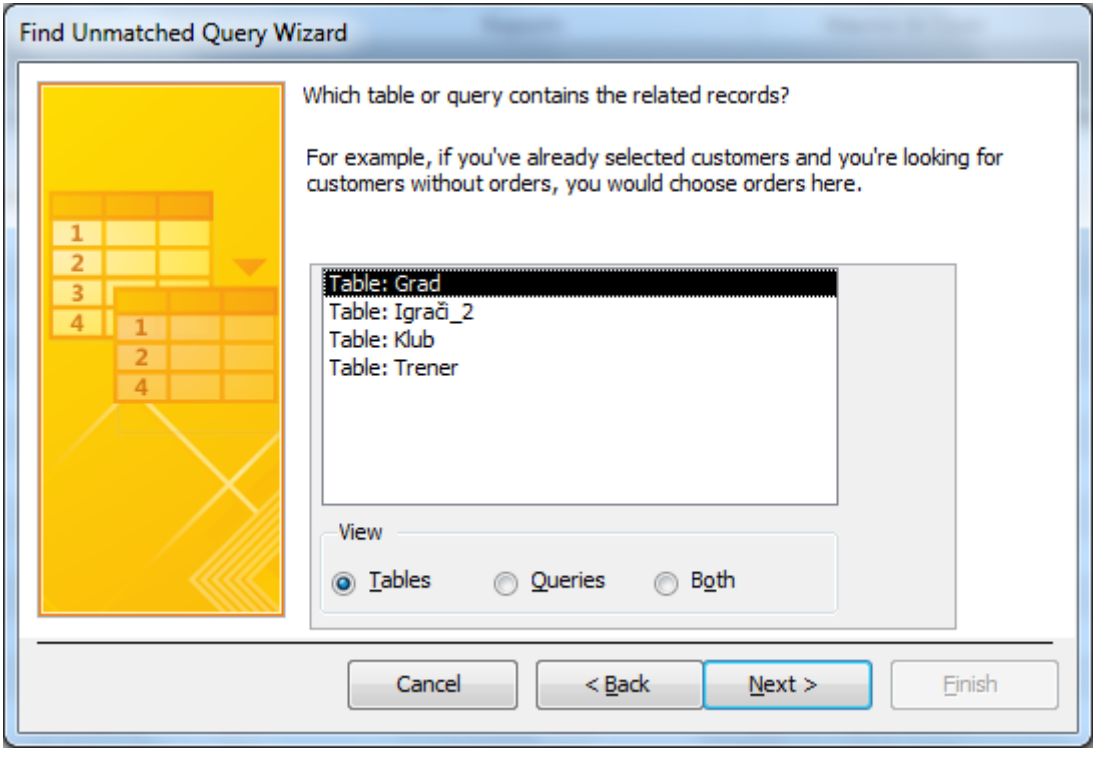

Naredni dijaloški okvir definira koji dio traženi informacije se nalazi u obje tablice. U obje tablice se nalazi polje "Kod kluba" i to je polje čijim korištenjem želimo pronaći neuparive zapise.

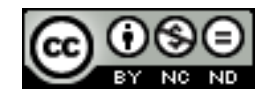

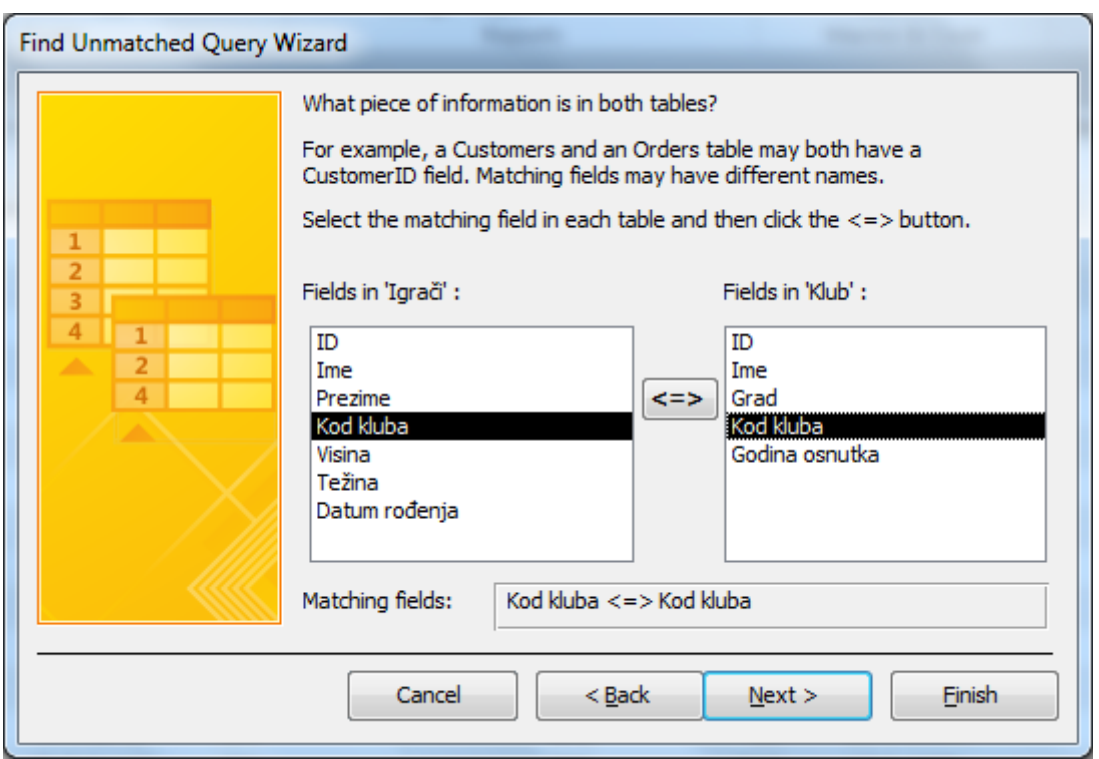

U narednom dijalogu, odabiremo koja ćemo polja dodatno prikazati u upitu. Odaberimo "Ime", "Prezime" i "Kod kluba".

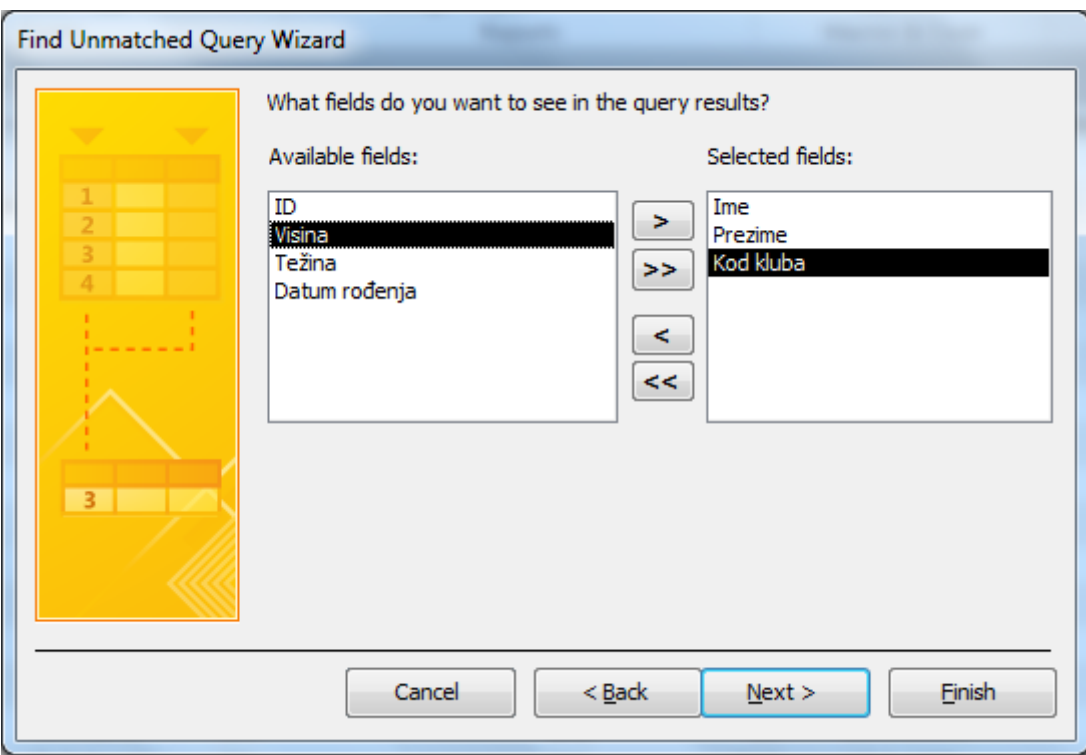

Definirajmo ime upitu i prikažimo ga.

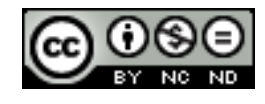

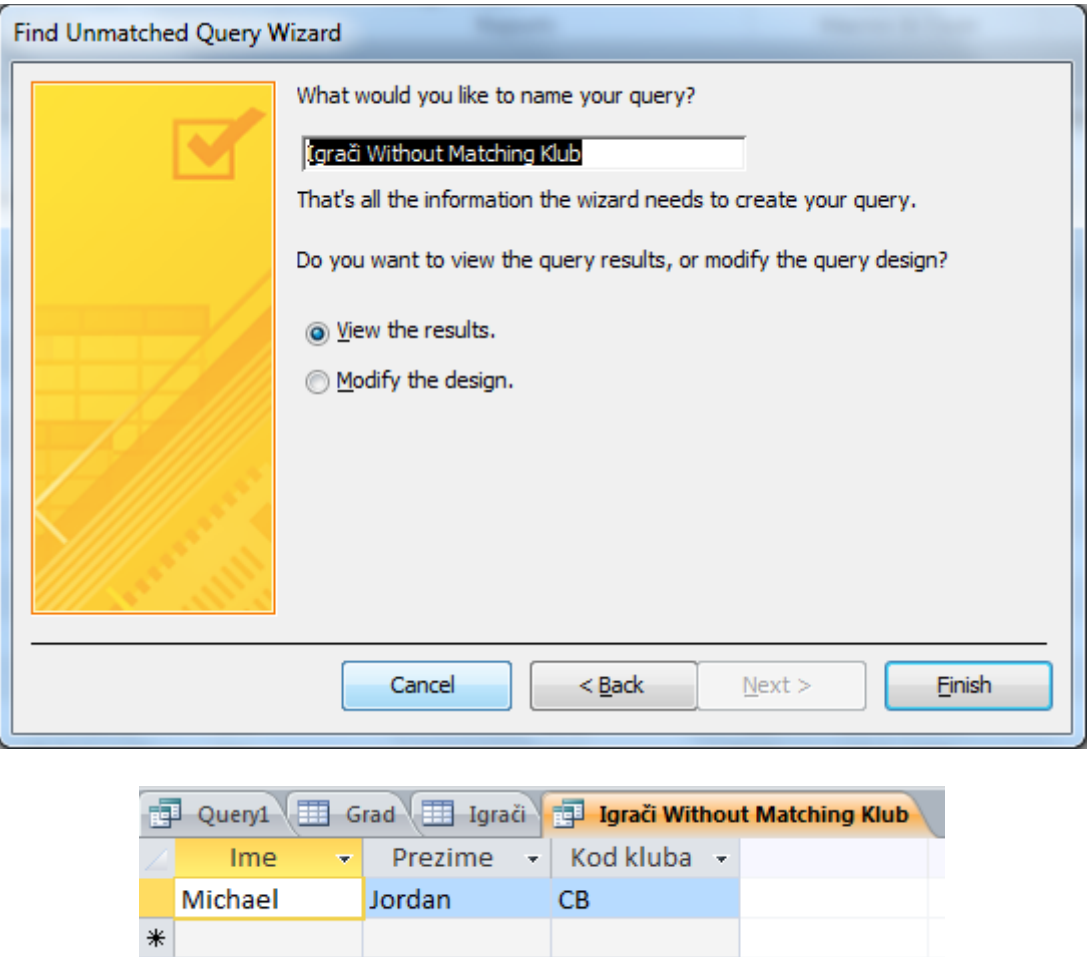

Možemo vidjeti da je nepovezani zapis onaj koji ima vrijednost polja "Kod kluba" jednaku "CB", budući da takva vrijednost polja "Kod kluba" u tablici "Klub" ne postoji.

## <span id="page-35-0"></span>**1.7 Dotjerivanje upita**

#### <span id="page-35-1"></span>**Kreiranje, mijenjanje i pokretanje parametarskog upita s jednom, dvije varijable**

Parametar je informacija koja se upisuje u upit prije njegovog samog izvođenja. Mogu se koristiti pojedinačno i u sklopu većeg upita s više parametara. Koriste se kod svih tipova upita.

Za kreiranje parametarskog upita, otvorimo "Query Design" i tablicu "Grad". Odaberimo polja Kod grada, Grad, Država i Populacija. Unutar opcije Criteria, za polje grad upišimo sljedeći niz znakova "[Unesite ime grada: ]".

Pokrenimo upit klikom na "Run". Otvara se dijaloški okvir unutar kojeg možemo unijeti ime grada, primjerice "Split".

Primijetimo da se u dijaloškom okviru rečenica koju smo upisali pojavljuje bez uglatih zagrada.

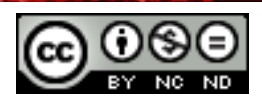

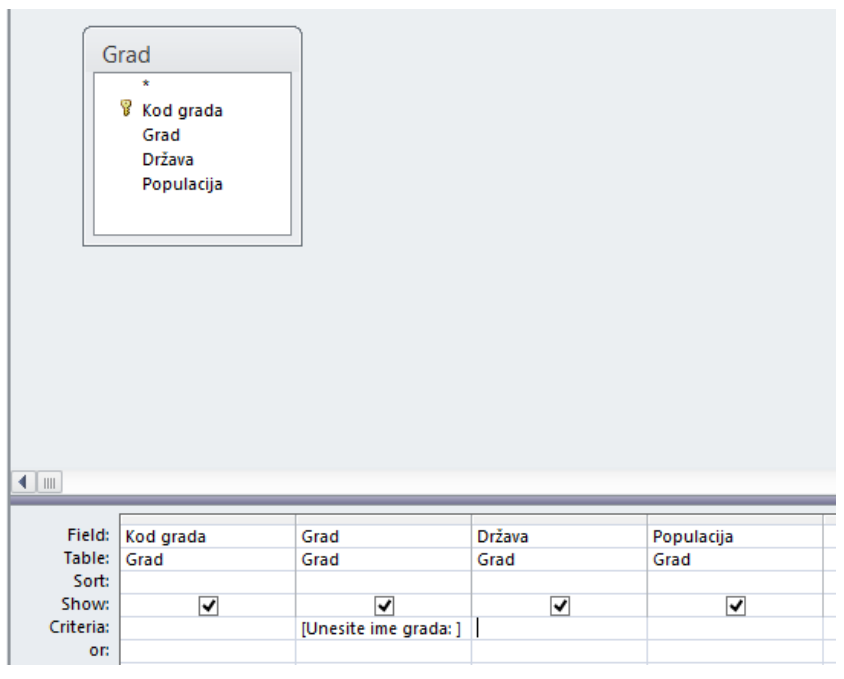

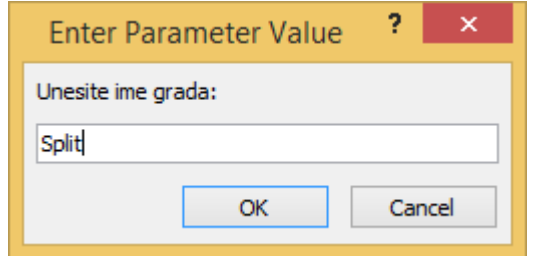

Dobivamo rezultat upita, a to su podaci o gradu Splitu iz tablice Grad.

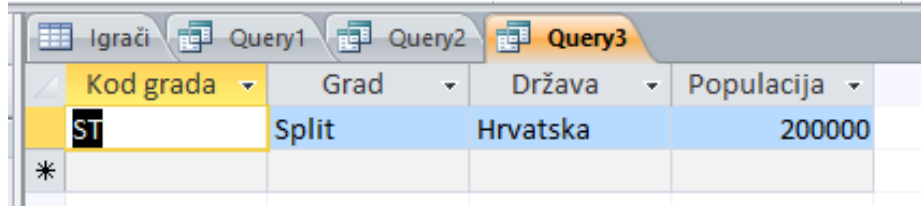

Za dodavanje još jednog kriterija, možemo na postojeći upit dodati kriterij nad poljem Država. Upišimo idući niz znakova [Unesite naziv države: ] u opciju Criteria za polje Država.

Pokrenimo upit. U dijaloški okvir koji se pojavio i u prethodnom primjeru ponovno upišimo "Split". Pored njega, pojavljuje se novi dijaloški okvir u koji upisujemo naziv države. Za provjeru, upišimo naziv države "SAD".

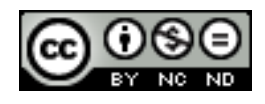

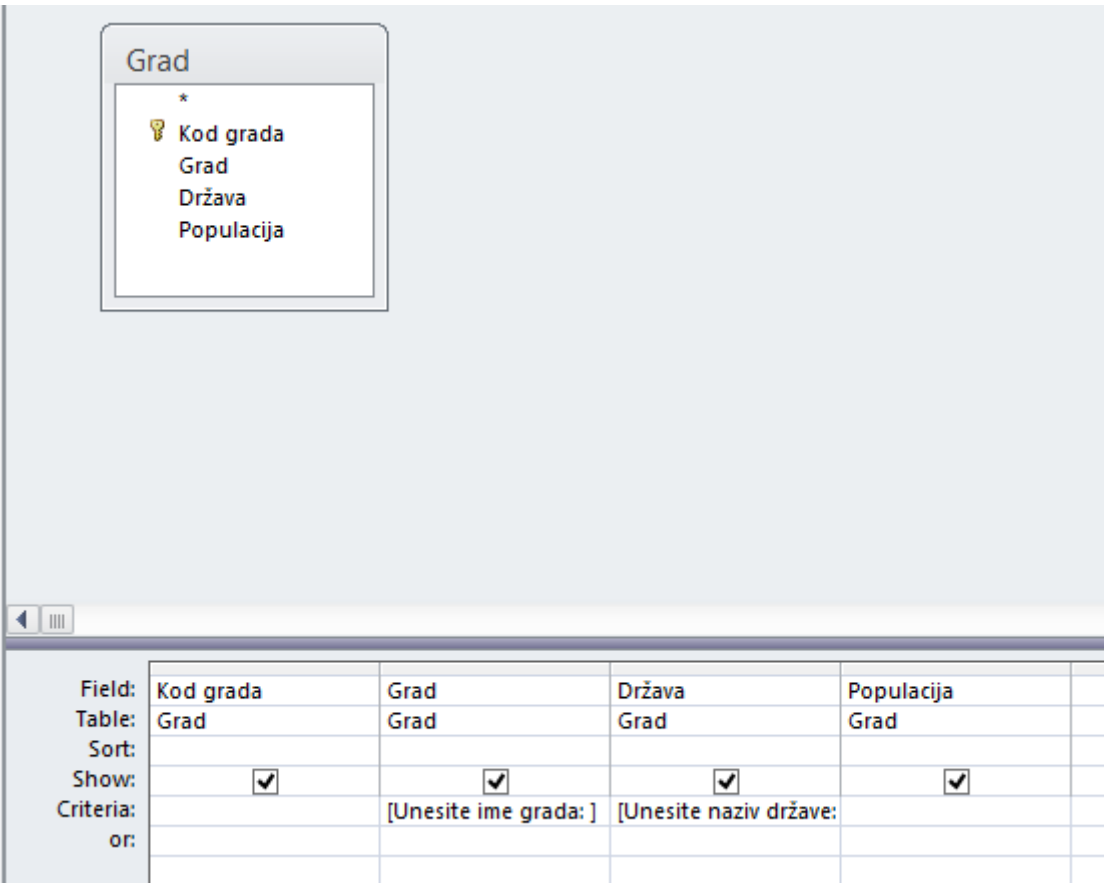

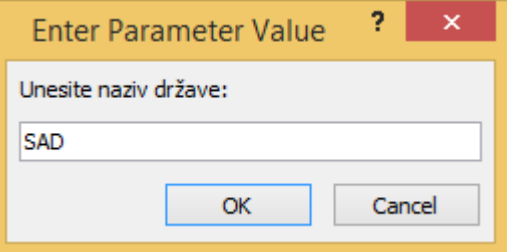

Kao što smo očekivali, nismo dobili niti jedan redak kao rezultat, budući da u tablici grad nema redaka koji imaju vrijednost polja "Grad" jednaku Split, te vrijednost polja "Država" jednaku SAD.

Ponovimo isti upit, ali ovaj put za naziv države upišimo Hrvatska.

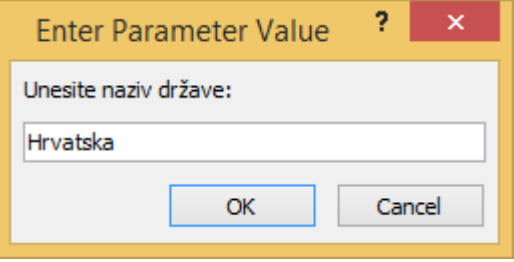

Prema očekivanjima, ovaj put dobijamo jedan redak u kojem je vrijednost polja "Grad" jednaka Split, a vrijednost polja "Država" jednaka Hrvatska.

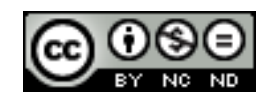

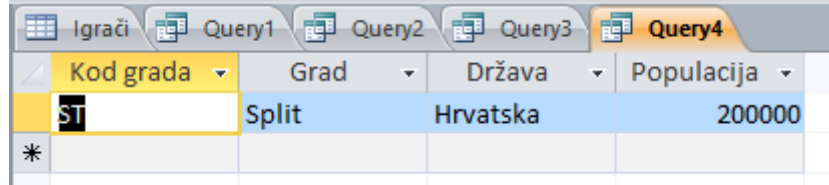

## <span id="page-38-0"></span>**Korištenje zamjenskih znakova u upitu: [ ], !, -, #**

Za lociranje specifičnog retka u slučaju kad se ne možemo sjetiti točne vrijednosti polja, mogu se koristiti zamjenski znakovi u upitu. Pored toga, zamjenski znakovi mogu stajati umjesto nepoznatih znakova u tekstualnoj vrijednosti u upitu i korisni su za lociranje više redaka sa sličnim, ali ne i istim podacima. Zamjenski znakovi mogu pomoći pri lociranju redaka koji se temelje na specifičnom uzorku.

Konkretno, u slučaju prethodnog dijela, imali smo korištenje znakova [ ] koji služe za zamjenu znakova unutar zagrada. Npr., u slučaju da smo imali 'Z[Unesite ime grada]', kao rezultat upita dobili bi one retke čije polje "Grad" počine sa znakom "Z" te se nastavlja i završava s nizom znakova koje smo unijeli u dijaloškom okviru.

Zamjenski znak ! služi za isključivanje znakova u upitu. Primjerice, Spl![u]t, eliminira niz "Splut", a dopušta Split, Splet itd.

Zamjenski znak – služi za označavanje raspona znakova (abecedno gledano). Npr., S[p-z]lit će dopustiti sve retke koji imaju vrijednost polja koja ima 5 slova, počinje sa "S", drugi znak ima u rasponu  $p - z$ , i nastavlja (završava se) sa "lit".

Zamjenski znak # se koristi kod numeričkih vrijednosti polja. Zamjenjuje bilo koju znamenku u broju. Npr. 1#2 dopušta 102, 112, 122, 132 itd.

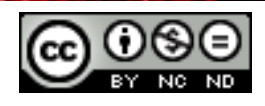

# **Ovaj priručnik je namijenjen za učenje uz materijale objavljene na sljedećim linkovima:**

Pomoću kvizeva objavljenih na linkovima ispod testirajte poznavanje naprednih baza podataka u programu Microsoft Access 2010 *(pripremila i izradila:* Gorana Čelebić):

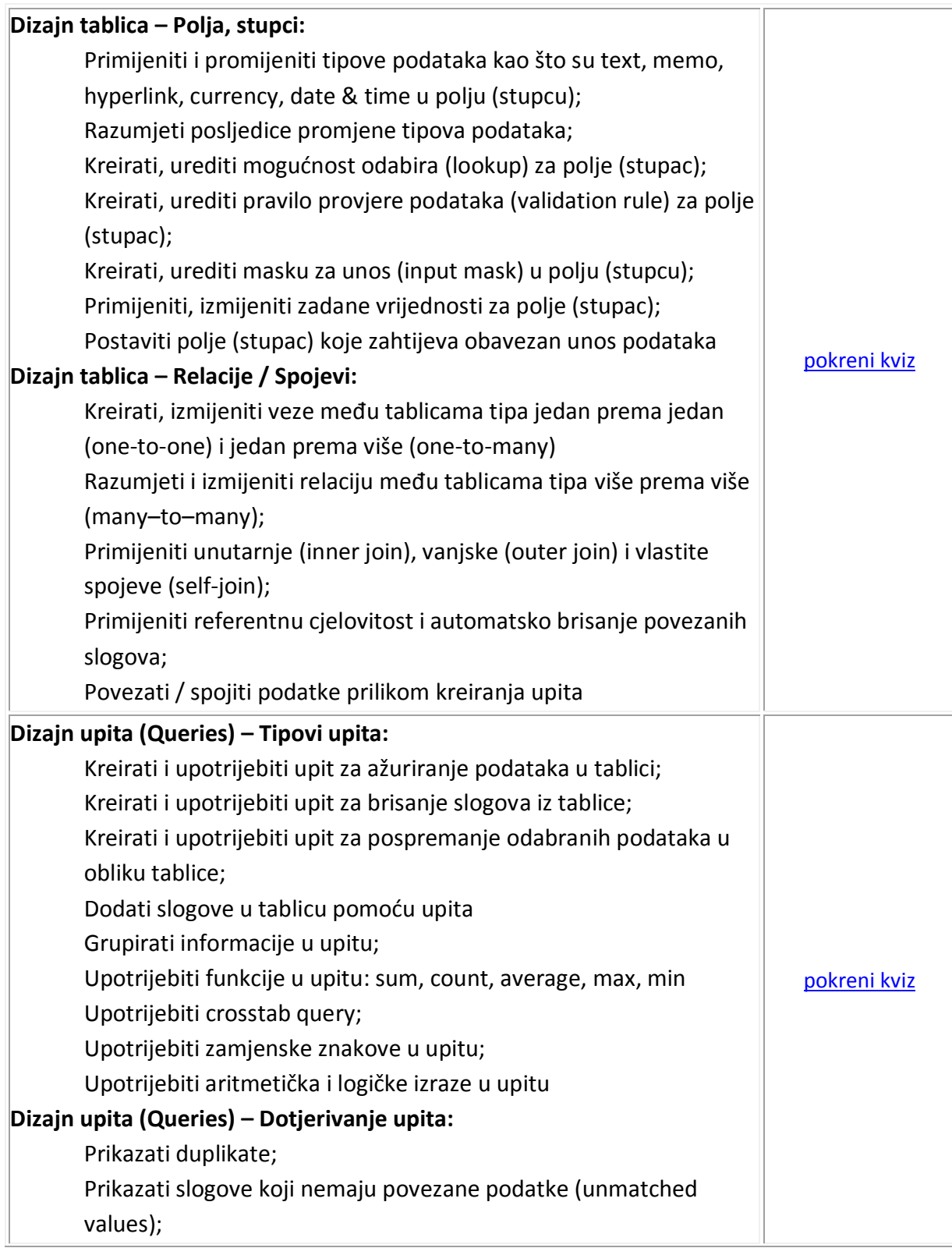

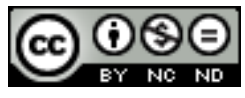

ITdesk.info is licensed under a Creative Commons Attribution-Noncommercial-No Derivative Works 3.0 Croatia License 36/38

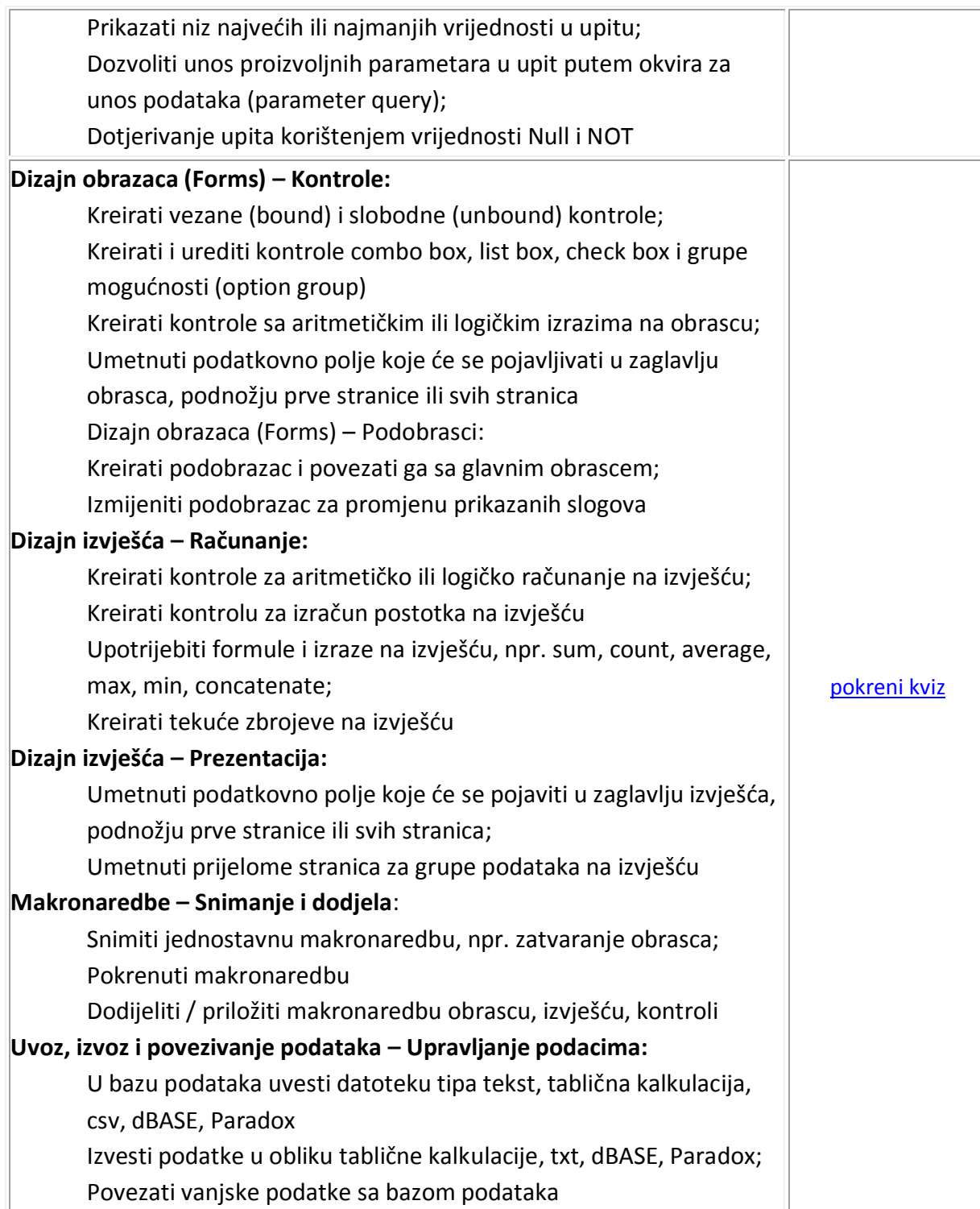

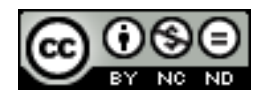

## <span id="page-41-0"></span>**OPĆI UVJETI KORIŠTENJA**

Web-stranicu [www.ITdesk.info](http://www.itdesk.info/) je pokrenula udruga "Otvoreno društvo za razmjenu ideja - ODRAZI" u sklopu aktivnog promoviranja ljudskog prava na slobodan pristup informacijama te ljudskog prava na edukaciju.

Slobodno kopirajte i distribuirajte ovaj dokument, uz uvjet da ne mijenjate ništa u njemu!

Nad svim programima i uslugama navedenim na *web*–stranici ITdesk Home na *web* adresi ITdesk.info isključivo pravo posjeduju njihovi autori/ce. Microsoft, Windows, i Windowsxx su registrirani zaštitni znakovi tvrtke Microsoft Corporation. Ostali zaštitni znaci korišteni na ITdesk Home *web*-stranicama su isključivo vlasništvo njihovih vlasnika/ca. Ako imate pitanja vezana uz uporabu ili redistribuciju bilo kojeg programa, molimo kontaktirajte autore/ice dotičnog programa. Sva dodatna pitanja pošaljite na [info@itdesk.info.](mailto:info@itdesk.info)

Ove *web*–stranice sadržavaju linkove na ostale *web*–stranice ili izvore. ITdesk.info tim NIJE odgovoran za tekstualni i/ili reklamni sadržaj, odnosno za proizvode koji su na tim *web*–stranicama /izvorima ponuđeni, kao što NIJE odgovoran niti za sadržaj koji je putem njih dostupan; mogućnost korištenja ili točnost sadržaja. Linkove koristite na vlastitu odgovornost. Također, ITdesk.info tim ne garantira:

- da je sadržaj na ovim *web*–stranicama oslobođen od pogrešaka ili pogodan za svaku svrhu,
- da će ove *web*–stranice ili *web* usluge funkcionirati bez pogrešaka ili prekida,
- da će biti odgovarajući za vaše potrebe,

\_\_\_\_\_\_\_\_\_\_\_\_\_\_\_\_\_\_\_\_\_\_\_\_\_\_\_\_\_\_\_\_\_\_\_

 da implementacija takvog sadržaja neće narušavati patente, autorska prava, zaštitni znak ili ostala prava neke treće strane.

Ako se ne slažete s ovim općim uvjetima korištenja ili ako niste zadovoljni *web*–stranicama koje pružamo, prekinite s korištenjem ovih *web*–stranica i *web* usluga. ITdesk.info tim nije odgovoran vama, niti trećim osobama za bilo koju nastalu štetu, bila ona direktna, indirektna, slučajna ili posljedična, povezana s ili proizlazeći iz vaše uporabe, pogrešne uporabe ovih *web*–stranica ili *web* usluga. Iako vaše potraživanje može biti bazirano na garanciji, ugovoru, prekršaju ili nekom drugom pravnom uporištu, neovisno o našoj obaviještenosti o mogućnosti nastanka takve štete, oslobađamo se svake odgovornosti. Prihvaćanje ograničenja naše odgovornosti nužan je preduvjet korištenja ovih *web*–stranica i *web* usluga

Svi softveri navedeni u ovom ili drugim dokumentima objavljenim na stranici ITdesk.info su navedeni samo za edukativne svrhe ili kao primjer te mi, na bilo koji način, ne preferiramo navedeni softver u odnosu na neki drugi softver. Bilo koju izjavu da neki navedeni softver preferiramo više u odnosu na drugi, koji se spominje ili ne spominje u materijalima, smatrat će se kao lažni iskaz. Našu izravnu i bezrezervnu podršku imaju jedino softveri otvorenog koda (*open source*) koji omogućuju korisnicima/cama da bez prepreka postanu digitalno pismeni, koriste računalo i sudjeluju u modernom informatičkom društvu.

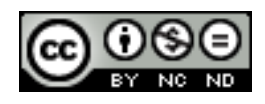

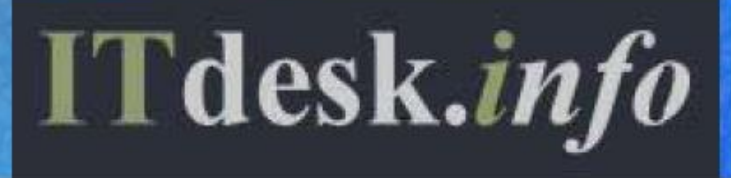

- projekt računalne e-edukacije sa slobodnim pristupom

**Nakladnik: Otvoreno društvo za razmjenu ideja (ODRAZI), Zagreb**

Noncommercial-No Derivative Works 3.0 Croatia License 1/45